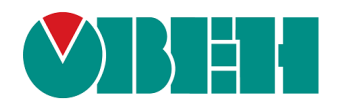

# **МК210-301/311**

## **Модуль ввода-вывода**

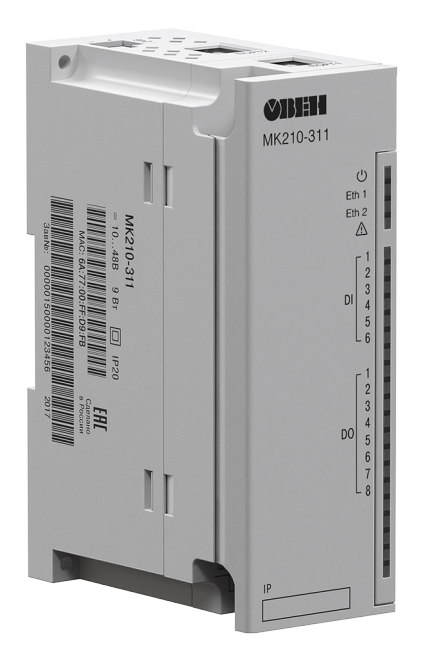

EAC

Руководство по эксплуатации

## Содержание

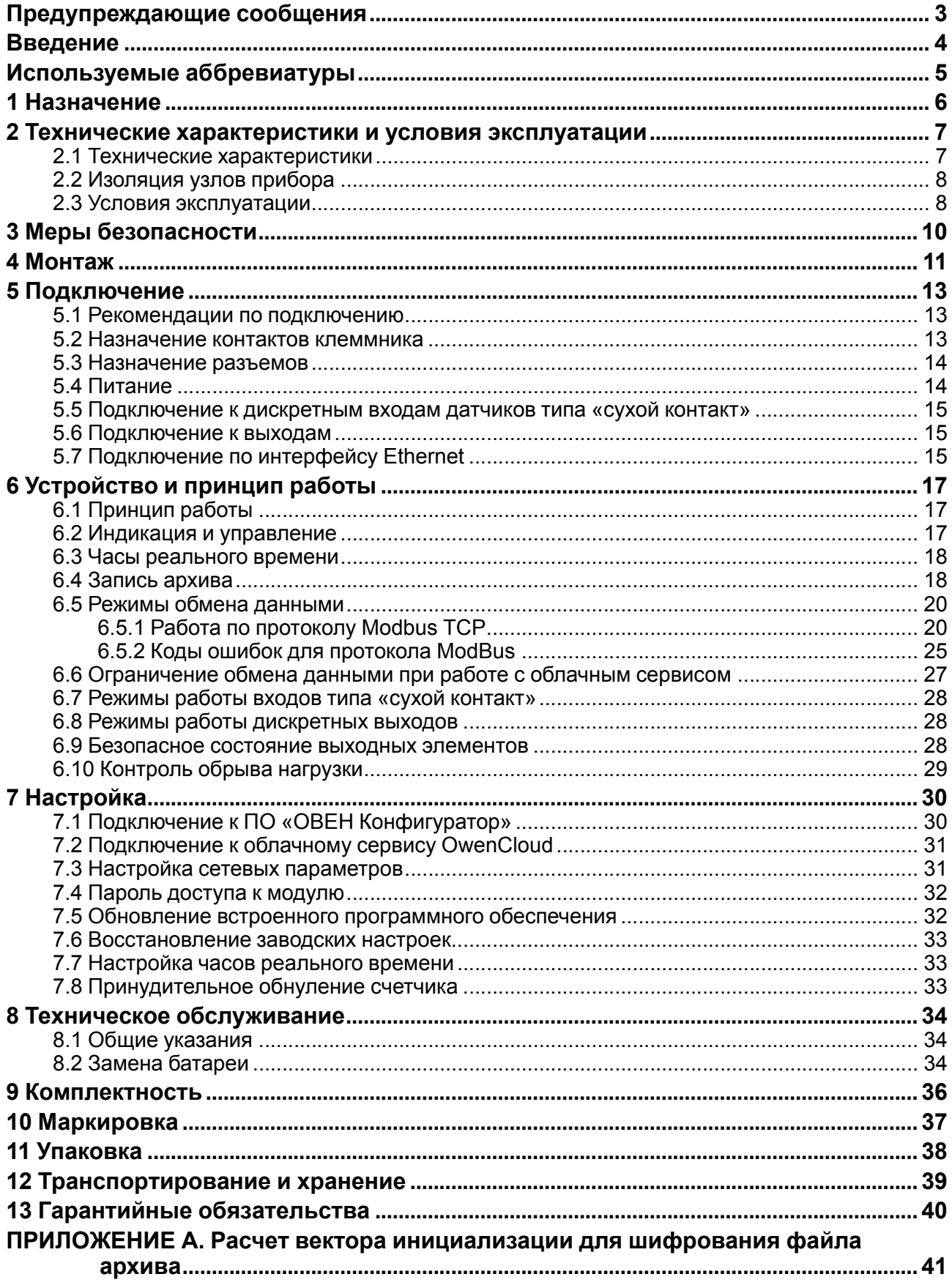

## <span id="page-2-0"></span>**Предупреждающие сообщения**

В данном руководстве применяются следующие предупреждения:

## **ОПАСНОСТЬ**

Ключевое слово ОПАСНОСТЬ сообщает о **непосредственной угрозе опасной ситуации**, которая приведет к смерти или серьезной травме, если ее не предотвратить.

#### **ВНИМАНИЕ**

Ключевое слово ВНИМАНИЕ сообщает о **потенциально опасной ситуации**, которая может привести к небольшим травмам.

#### **ПРЕДУПРЕЖДЕНИЕ**

Ключевое слово ПРЕДУПРЕЖДЕНИЕ сообщает о **потенциально опасной ситуации**, которая может привести к повреждению имущества.

## **ПРИМЕЧАНИЕ**

i

Ключевое слово ПРИМЕЧАНИЕ обращает внимание на полезные советы и рекомендации, а также информацию для эффективной и безаварийной работы оборудования.

#### **Ограничение ответственности**

Ни при каких обстоятельствах ООО «Производственное объединение ОВЕН» и его контрагенты не будут нести юридическую ответственность и не будут признавать за собой какие-либо обязательства в связи с любым ущербом, возникшим в результате установки или использования прибора с нарушением действующей нормативно-технической документации.

## <span id="page-3-0"></span>**Введение**

Настоящее Руководство по эксплуатации предназначено для ознакомления обслуживающего персонала с устройством, конструкцией, работой и техническим обслуживанием модулей дискретного ввода-вывода МК210-301 и МК210-311 (в дальнейшем по тексту именуемых «прибор» или «модуль»).

Подключение, регулировка и техобслуживание прибора должны производиться только квалифицированными специалистами после прочтения настоящего руководства по эксплуатации.

Обозначение приборов при заказе: **МК210-301** и **МК210-311**.

## <span id="page-4-0"></span>**Используемые аббревиатуры**

**ПК** – персональный компьютер.

**ПЛК** – программируемый логический контроллер.

**ШИМ** – широтно-импульсная модуляция.

**RTC** – часы реального времени.

**UTC** – всемирное координированное время.

## <span id="page-5-0"></span>**1 Назначение**

Модули ввода-вывода МК210-301 и МК210-311 предназначены для сбора данных и подключения исполнительных устройств на объектах автоматизации. Прибор управляется с помощью ПЛК, панельного контроллера, ПК или другого управляющего устройства.

Прибор имеет:

- 6 дискретных входов типа «сухой контакт»;<br>• 8 дискретных выходов (реле).
- 8 дискретных выходов (реле).

В модуле МК210-311 дискретные выходы имеют функцию контроля обрыва нагрузки и срабатывания реле.

Модули применяются в различных областях промышленности и сельского хозяйства.

## <span id="page-6-0"></span>**2 Технические характеристики и условия эксплуатации**

## <span id="page-6-1"></span>**2.1 Технические характеристики**

## **Таблица 2.1 – Технические характеристики**

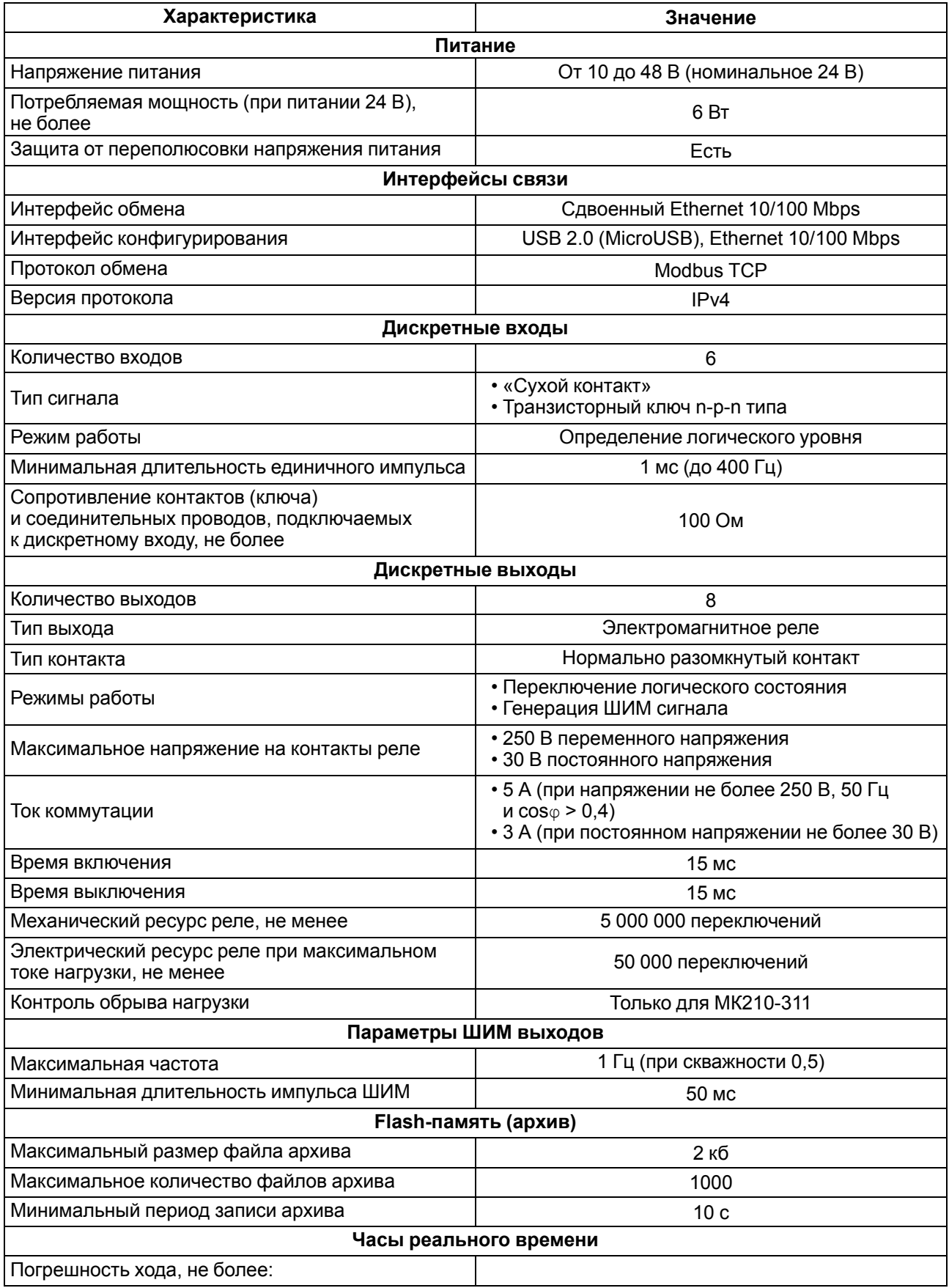

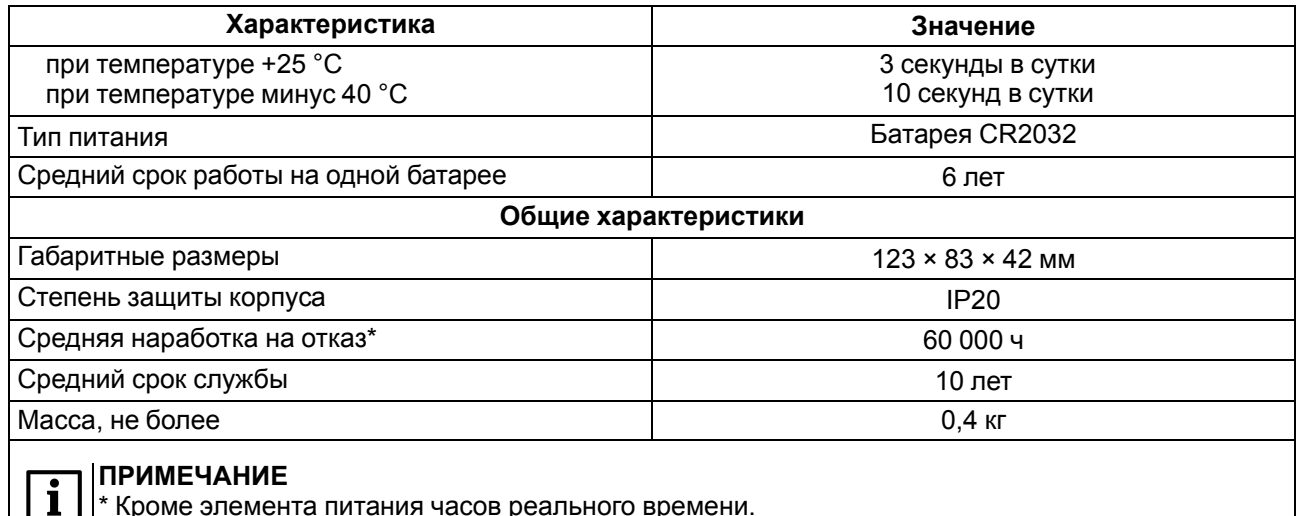

## <span id="page-7-0"></span>**2.2 Изоляция узлов прибора**

Схема гальванически изолированных узлов и прочность гальванической изоляции приведены на [рисунке](#page-7-2) 2.1.

<span id="page-7-2"></span>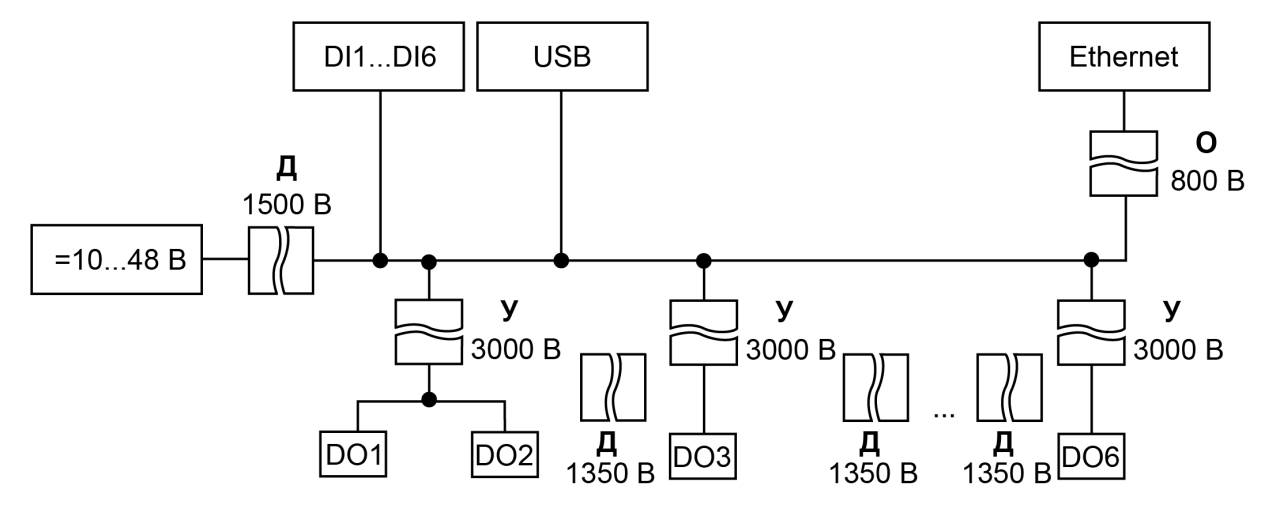

**Рисунок 2.1 – Изоляция узлов прибора**

#### **ПРЕДУПРЕЖДЕНИЕ**

Значение прочности изоляции указано для испытаний при нормальных климатических условиях (время воздействия - 1 минута).

Дискретные выходы (реле) гальванически изолированы друг от друга (кроме выходов 1 и 2, которые связаны с одной клеммой). Прочность изоляции — 1780 В.

## <span id="page-7-1"></span>**2.3 Условия эксплуатации**

Прибор отвечает требованиям по устойчивости к воздействию помех в соответствии с

ГОСТ IEC 61131-2. По уровню излучения радиопомех (помехоэмиссии) прибор соответствует нормам, установленным для оборудования класса А по ГОСТ 30804.6.3. Прибор предназначен для эксплуатации в следующих условиях:

- температура окружающего воздуха от минус 40 до плюс 55 °С;
- относительная влажность воздуха от 10 % до 95 % (при +35 °С без конденсации влаги);
- атмосферное давление от 84 до 106,7 кПа;
- закрытые взрывобезопасные помещения без агрессивных паров и газов;
- допустимая степень загрязнения 1 по ГОСТ IEC 61131-2.

По устойчивости к механическим воздействиям во время эксплуатации прибор соответствует ГОСТ IEC 61131-2.

По устойчивости к климатическим воздействиям во время эксплуатации прибор соответствует ГОСТ IEC 61131-2.

## <span id="page-9-0"></span>**3 Меры безопасности**

На клеммнике присутствует опасное для жизни напряжение. Любые подключения к прибору и работы по его техническому обслуживанию следует производить только при отключенном питании прибора.

По способу защиты от поражения электрическим током прибор соответствует классу II по ГОСТ IEC 61131-2.

Во время эксплуатации и технического обслуживания следует соблюдать требования ГОСТ 12.3.019, «Правил эксплуатации электроустановок потребителей» и «Правил охраны труда при эксплуатации электроустановок потребителей».

Установку прибора следует производить в специализированных шкафах, доступ внутрь которых разрешен только квалифицированным специалистам.

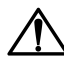

## **ВНИМАНИЕ**

Запрещено использовать прибор в агрессивных средах с содержанием в атмосфере кислот, щелочей, масел и т. п.

## <span id="page-10-0"></span>**4 Монтаж**

Прибор устанавливается в шкафу электрооборудования. Конструкция шкафа должна обеспечивать защиту прибора от попадания влаги, грязи и посторонних предметов.

Для установки прибора следует:

- 1. Убедиться в наличии свободного пространства: необходимо 50 мм над прибором и под ним для подключения прибора и прокладки проводов.
- <span id="page-10-2"></span>2. Закрепить прибор на DIN-рейке или на вертикальной поверхности с помощью винтов (см. [рисунок](#page-10-1) 4.1).

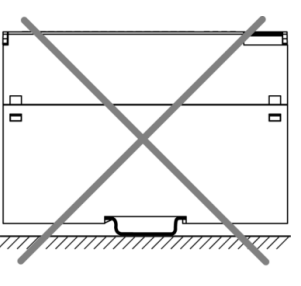

<span id="page-10-1"></span>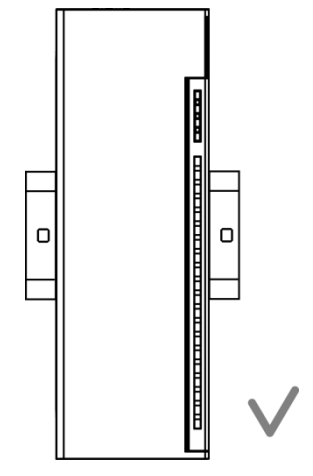

**Рисунок 4.1 – Верный монтаж**

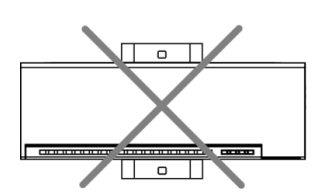

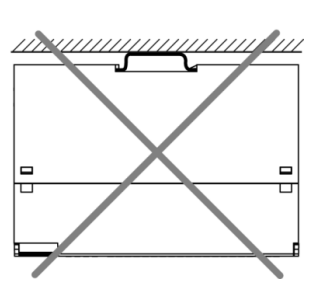

**Рисунок 4.2 – Неверный монтаж**

## **ВНИМАНИЕ**

Длительная эксплуатация прибора с неверным монтажом может привести к его повреждению (см. [рисунок](#page-10-2) 4.2).

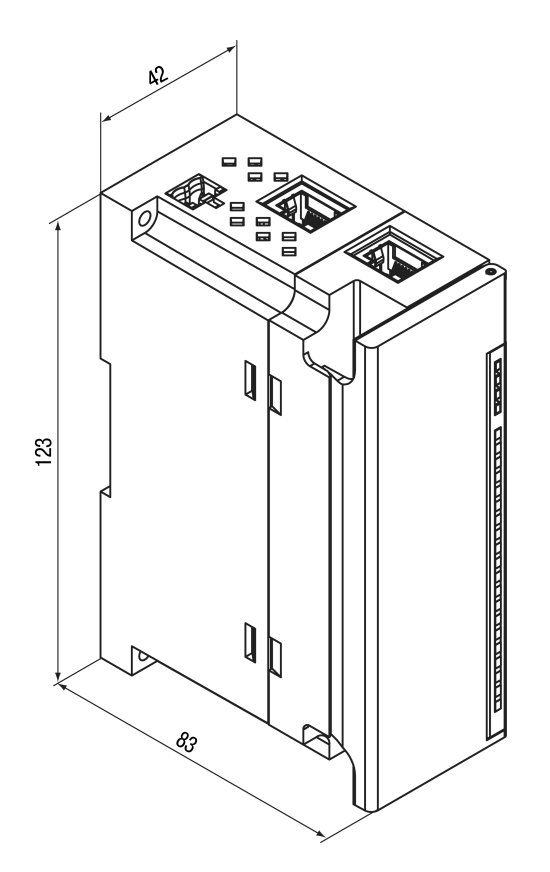

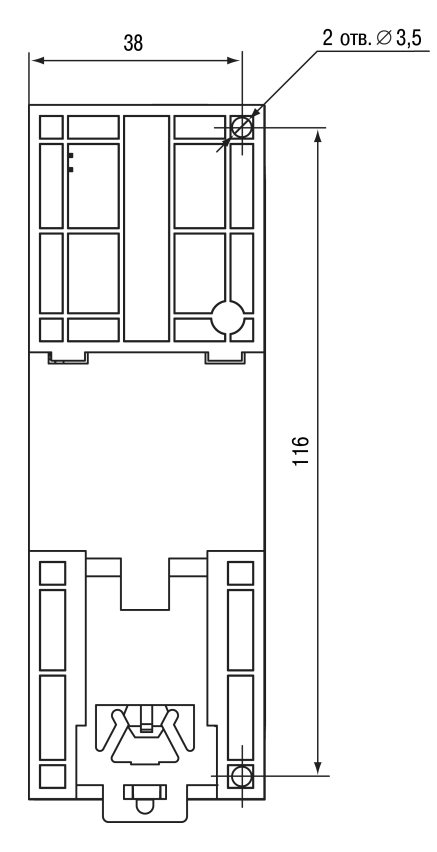

**Рисунок 4.3 – Габаритный чертеж Рисунок 4.4 – Установочные размеры**

## <span id="page-12-0"></span>**5 Подключение**

## <span id="page-12-1"></span>**5.1 Рекомендации по подключению**

Внешние связи монтируют проводом сечением не более 0,75 мм2.

Для многожильных проводов следует использовать наконечники.

После монтажа провода следует уложить в кабельном канале корпуса прибора и закрыть крышкой.

В случае необходимости следует снять клеммники прибора, открутив два винта по углам клеммников.

Провода питания следует монтировать с помощью ответного клеммника из комплекта поставки.

#### **ВНИМАНИЕ**

Подключение и техническое обслуживание производится только при отключенном питании прибора и подключенных к нему устройств.

#### **ВНИМАНИЕ**

Запрещается подключать провода разного сечения к одной клемме.

#### **ВНИМАНИЕ**

Запрещается подключать более двух проводов к одной клемме.

## <span id="page-12-3"></span><span id="page-12-2"></span>**5.2 Назначение контактов клеммника**

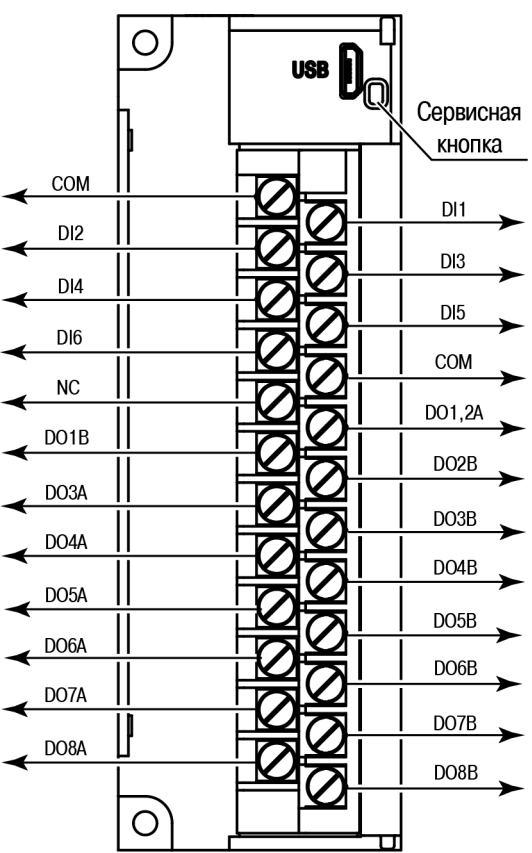

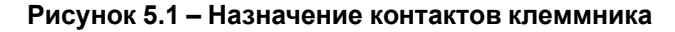

#### **Таблица 5.1 – Назначение контактов**

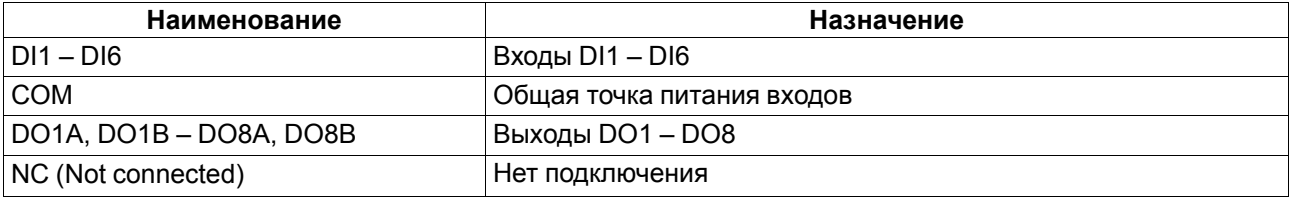

## **ПРЕДУПРЕЖДЕНИЕ**

У выходов 1 и 2 общий контакт А.

## **ВНИМАНИЕ**

Не допускается подключение проводов к контактам NC (Not connected).

## <span id="page-13-0"></span>**5.3 Назначение разъемов**

<span id="page-13-2"></span>Разъемы интерфейсов и питания прибора приведены на [рисунке](#page-13-2) 5.2.

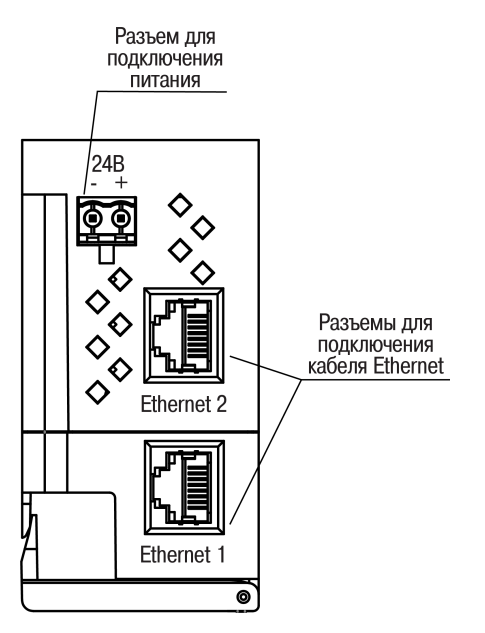

**Рисунок 5.2 – Разъемы прибора**

## <span id="page-13-1"></span>**5.4 Питание**

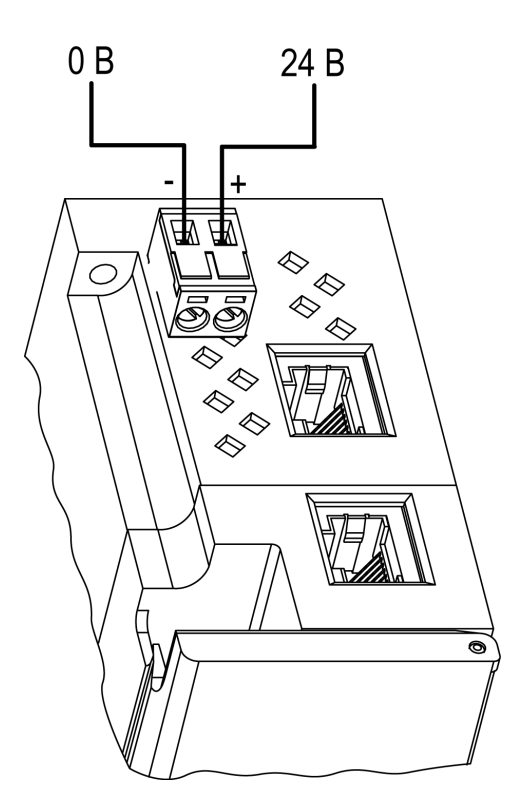

**Рисунок 5.3 – Назначение контактов питания**

**ВНИМАНИЕ**

Использование источников питания без потенциальной развязки или с базовой (основной) изоляцией цепей низкого напряжения от линий переменного тока может привести к появлению опасных напряжений в цепях.

## <span id="page-14-0"></span>**5.5 Подключение к дискретным входам датчиков типа «сухой контакт»**

К входам DI1 - DI6 можно подключать следующие датчики:

- «сухой контакт»;
- транзисторный ключ n-p-n типа.

Цепи COM объединены внутри прибора.

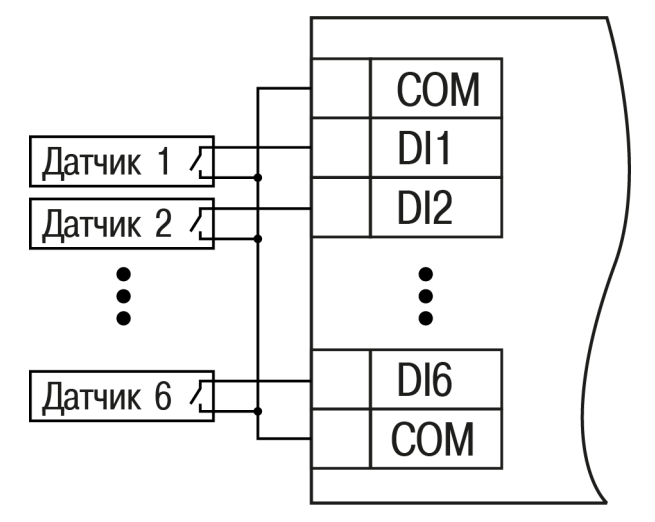

**Рисунок 5.4 – Схема подключения к входам DI1–DI6**

## <span id="page-14-1"></span>**5.6 Подключение к выходам**

<span id="page-14-3"></span>На [рисунке](#page-14-3) 5.5 представлена схема подключения к выходам типа «реле».

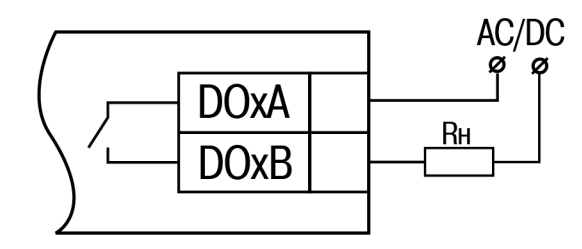

**Рисунок 5.5 – Схема подключения внешних связей к дискретным выходам типа «реле»**

## <span id="page-14-2"></span>**5.7 Подключение по интерфейсу Ethernet**

Для подключения прибора к сети Ethernet можно использовать следующие схемы:

- «Звезда» [\(рисунок](#page-15-0) 5.6);
- «Цепочка»/«Daisy-chain» ([рисунок](#page-15-1) 5.7).

<span id="page-15-0"></span>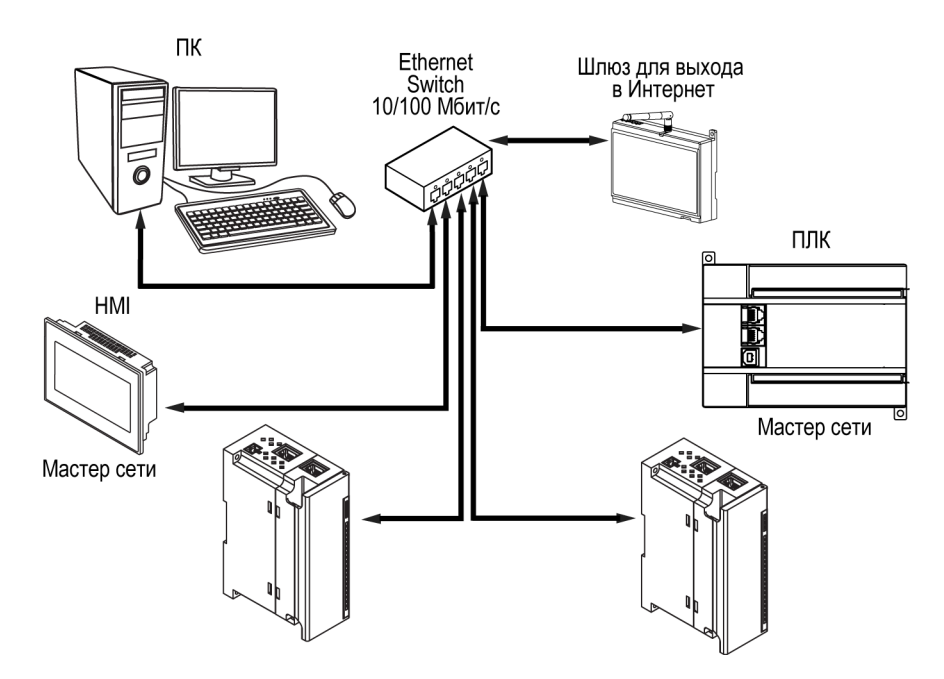

**Рисунок 5.6 – Подключение по схеме «Звезда»**

## **ПРЕДУПРЕЖДЕНИЕ**

- 1. Максимальная длина линий связи 100 м.
- 2. Подключение возможно к любому порту Ethernet прибора.
- 3. Незадействованный Ethernet-порт следует закрыть заглушкой.

<span id="page-15-1"></span>Для подключения по схеме «Цепочка» следует использовать оба Ethernet-порта прибора. Если прибор вышел из строя или отключилось питание, то данные будут передаваться с порта 1 на порт 2 без разрыва связи.

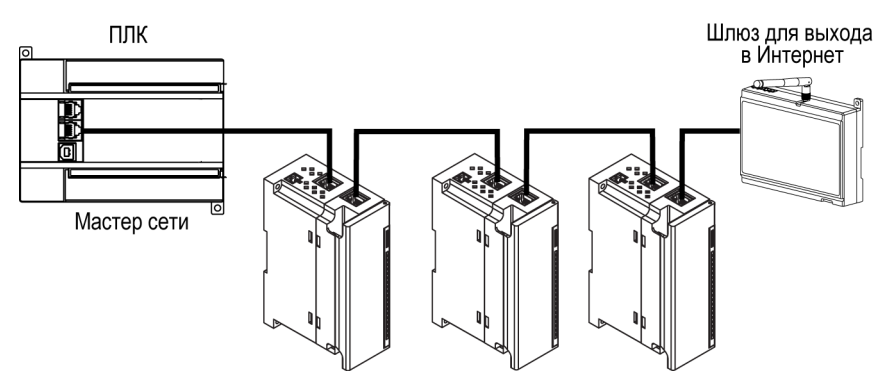

**Рисунок 5.7 – Подключение по схеме «Цепочка»**

## **ПРЕДУПРЕЖДЕНИЕ**

 $\mathbf{\Omega}$ 

- 1. Максимальная длина линии связи между двумя соседними активными устройствами при подключении по схеме «Цепочка» должна быть не более 100 м.
- 2. Допускается смежная схема подключения.
- 3. Незадействованный Ethernet-порт следует закрыть заглушкой.

## <span id="page-16-0"></span>**6 Устройство и принцип работы**

## <span id="page-16-1"></span>**6.1 Принцип работы**

Работой модуля управляет Мастер сети. Модуль передает в сеть данные о состоянии входов при запросе и получает команды на управление выходами от Мастера сети.

В качестве Мастера сети можно использовать:

- ПК;
- ПЛК;
- панель оператора;
- удаленный облачный сервис.

## <span id="page-16-2"></span>**6.2 Индикация и управление**

На лицевой панели МК210-301 и МК210-311 расположены элементы индикации — светодиоды. Расшифровка значений приведена в [таблице](#page-16-3) 6.1.

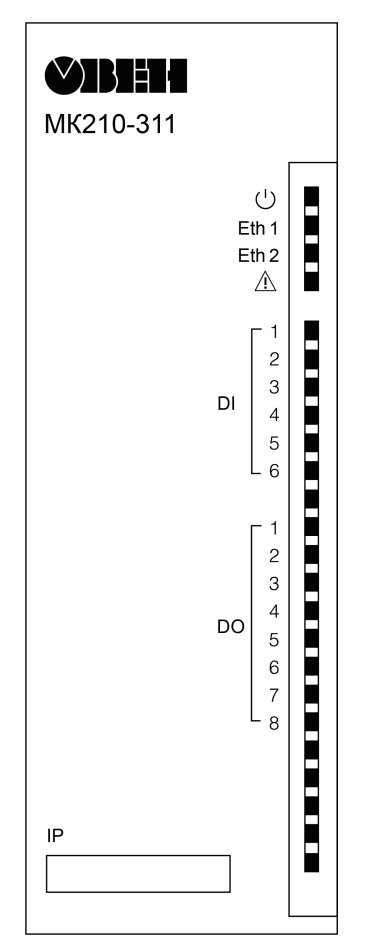

**Рисунок 6.1 – Лицевая панель**

В нижней части лицевой панели расположено поле «IP».

## **ПРЕДУПРЕЖДЕНИЕ**

Поле «IP» предназначено для нанесения IP-адреса модуля тонким маркером или на бумажной наклейке.

<span id="page-16-3"></span>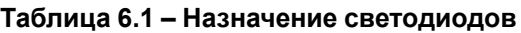

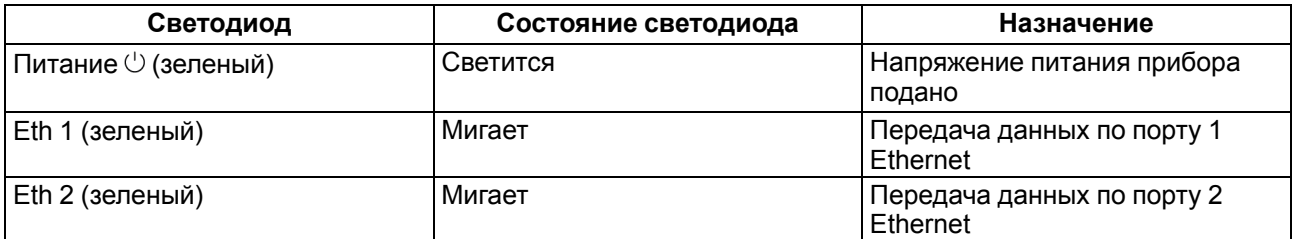

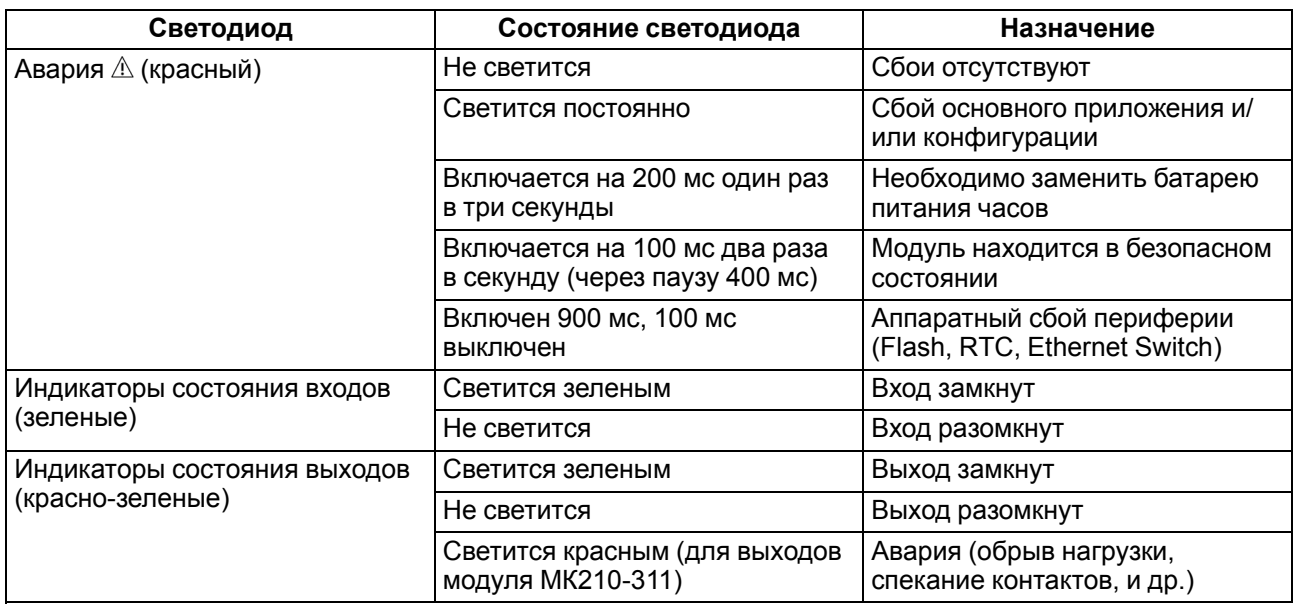

Под крышкой модуля расположены клеммники и сервисная кнопка ([рисунок](#page-12-3) 5.1).

Сервисная кнопка выполняет следующие функции:

- восстановление заводских настроек [\(раздел](#page-32-0) 7.6);
- установку IP-адреса [\(раздел](#page-30-1) 7.3);
- обновление встроенного программного обеспечения ([раздел](#page-31-1) 7.5).

## <span id="page-17-0"></span>**6.3 Часы реального времени**

В приборе есть встроенные часы реального времени (RTC). Они работают от собственного батарейного источника питания.

Отсчет времени производится по UTC в секундах, начиная с 00:00 01 января 2000 года. Значение RTC используется для записи в архив.

## <span id="page-17-1"></span>**6.4 Запись архива**

В модуль встроена флеш-память (flash), размеченная под файловую систему с шифрованием файлов. Алгоритм шифрования — Data Encryption Standard (DES) в режиме сцепления блоков шифротекста (CBC). В качестве ключа используется строка **superkey**. Вектор инициализации генерируется с помощью [хеш-функции](#page-40-0) (см. приложение А) . Аргументом функции является пароль, заданный в ПО ОВЕН Конфигуратор. В конце файла сохраняется контрольная сумма, рассчитанная по алгоритму CRC32 (контрольная сумма также шифрируется).

Архив модуля сохраняется в виде набора файлов. Период архивации, ограничение на размер одного файла и их количество задается пользователем в ПО ОВЕН Конфигуратор. Если архив полностью заполнен, то данные перезаписываются, начиная с самых старых данных самого старого файла.

Файл архива состоит из набора записей. Записи разделены символами переноса строки (0x0A0D). Каждая запись соответствует одному параметру и состоит из полей, разделенных символом «;» (без кавычек). Формат записи приведен в таблице.

| Параметр                                       | Тип         | Размер                  | Комментарий                                        |  |  |
|------------------------------------------------|-------------|-------------------------|----------------------------------------------------|--|--|
| Метка времени                                  | binary data | 4 байта                 | В секундах начиная с 00:00 01.01.2000 (UTC+0)      |  |  |
| Разделитель                                    | строка      | 1 байт                  | Символ «;» (без кавычек)                           |  |  |
| Уникальный<br>идентификатор<br>параметра (UID) | строка      | 8 байт                  | В виде строки из НЕХ-символов с ведущими<br>нулями |  |  |
| Разделитель                                    | строка      | 1 байт                  | Символ «;» (без кавычек)                           |  |  |
| Значение параметра                             | строка      | зависит от<br>параметра | В виде строки из НЕХ-символов с ведущими<br>нулями |  |  |
| Разделитель                                    | строка      | 1 байт                  | Символ «;» (без кавычек)                           |  |  |

**Таблица 6.2 – Формат записи в файле архива**

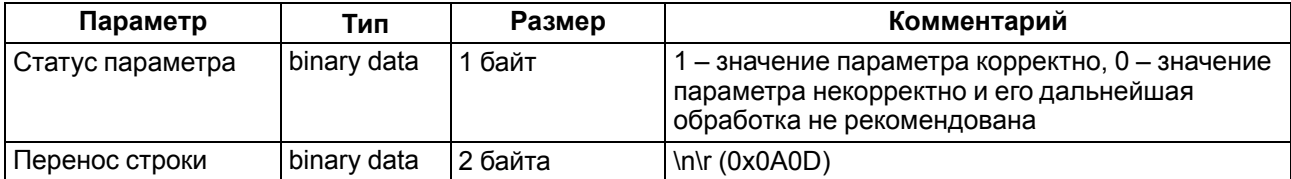

Пример расшифрованной записи:

0x52 0x82 0xD1 0x24 **0x3B** 0x30 0x30 0x30 0x30 0x61 0x39 0x30 0x30 **0x3B** 0x30 0x30 0x30 0x30 0x30 0x30 0x30 0x31 **0x3B** 0x31 *0x0A 0x0D*

где

0x52 0x82 0xD1 0x24 — метка времени. Для получения даты и времени в формате UnixTime необходимо изменить порядок байт на противоположный и добавить константу-смещение (число секунд между 00:00:00 01.01.1970 и 00:00:00 01.01.2000): 0x24D18252 (HEX) + 946684800 (DEC) =

1564394971 (DEC, соответствует 29 июля 2019 г., 10:09:31);

## **0x3B** — разделитель;

0x30 0x30 0x30 0x30 0x61 0x39 0x30 0x30 — уникальный идентификатор параметра (00003ba00);

**0x3B** — разделитель;

0x30 0x30 0x30 0x30 0x30 0x30 0x30 0x31 — значение параметра (00000001);

**0x3B** — разделитель;

0x31 — статус параметра (1 – значение параметра корректно);

*0x0A 0x0D* — символы переноса строки.

Прибор фиксирует время в архивных файлах по встроенным часам реального времени. Также можно задать часовой пояс, который будет считываться внешним ПО (например, OwenCloud). Запись во флеш-память (flash) происходит с определенной частотой, рассчитанной таким образом, чтобы ресурса флеш-памяти (flash) прибора хватило на срок не менее 10 лет работы.

Считывание архива может быть произведено:

- облачным сервисом OwenCloud (производится автоматически в случае потери и дальнейшего восстановления связи);
- ПО ОВЕН Конфигуратор (например, для ручного анализа);
- пользовательским ПО (с помощью 20 функции ModBus).

Список архивируемых параметров доступен в ПО ОВЕН Конфигуратор на вкладке Информация об устройстве. Порядок записи параметров в архив соответствует порядку параметров на вкладке.

## **ПРИМЕЧАНИЕ**

После обновления встроенного ПО все настройки прибора кроме сетевых сбросятся на заводские.

Архив считывается с помощью 20 функции ModBus (0x14). Данная функция возвращает содержание регистров файла памяти. Функция позволяет с помощью одного запроса прочитать одну или несколько записей из одного или нескольких файлов.

В запросе чтения файла для каждой записи указывается:

- тип ссылки 1 байт (должен быть равен 6);
- номер файла 2 байта;
- начальный адрес регистра внутри файла 2 байта;
- количество регистров для чтения 2 байта.

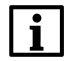

## **ПРИМЕЧАНИЕ**

Номер файла в запросе по ModBus рассчитывается как 4096 + порядковый номер файла. Порядковая нумерация файлов ведется с нуля. Параметр Последний индекс архива содержит порядковый номер файла архива, в который последний раз производилась запись данных.

Количество считываемых регистров в запросе должно быть подобрано таким образом, чтобы длина ответа не превышала допустимую длину пакета ModBus (256 байт).

Размер файла архива заранее не известен, поэтому следует считывать порции данных с помощью отдельных запросов. Если в ответ на запрос будет получено сообщение с кодом ошибки 0х04 (MODBUS SLAVE DEVICE FAILURE), то можно сделать вывод, что адреса регистров в запросе находятся за пределами файла. Чтобы считать последние данные файла, требуется уменьшить количество регистров в запросе.

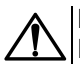

#### **ВНИМАНИЕ**

При выключении питания модуля производимая в момент снятия питания запись в файле архива может не сохраниться.

## <span id="page-19-0"></span>**6.5 Режимы обмена данными**

Модуль поддерживает следующие режимы обмена данными:

- обмен с Мастером сети по протоколу Modbus TCP (порт 502) до 4 одновременных соединений с разными Мастерами сети;
- соединение и обмен данными с ПК с помощью программы «ОВЕН Конфигуратор»;
- обмен с удаленным облачным сервисом OwenCloud (необходим доступ в Интернет).

## <span id="page-19-1"></span>**6.5.1 Работа по протоколу Modbus TCP**

#### **Таблица 6.3 – Чтение и запись параметров по протоколу Modbus TCP**

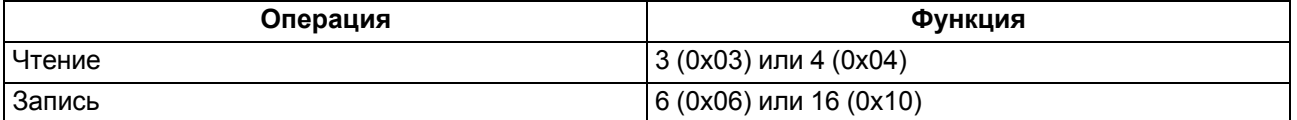

Список регистров Modbus можно получить следующими способами:

- считать с прибора с помощью программы «Универсальный конфигуратор» во вкладке «Параметры устройства»;
- посмотреть в [таблице](#page-19-2) 6.4, [таблице](#page-19-3) 6.5 и таблице .

#### <span id="page-19-2"></span>**Таблица 6.4 – Общие регистры оперативного обмена по протоколу Modbus**

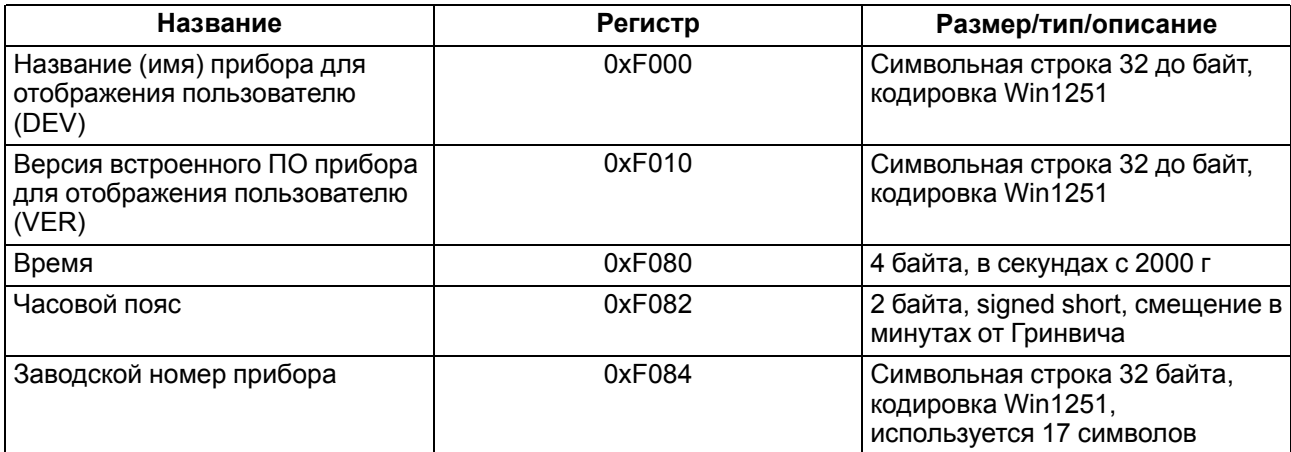

#### <span id="page-19-3"></span>**Таблица 6.5 – Регистры обмена по протоколу ModBus**

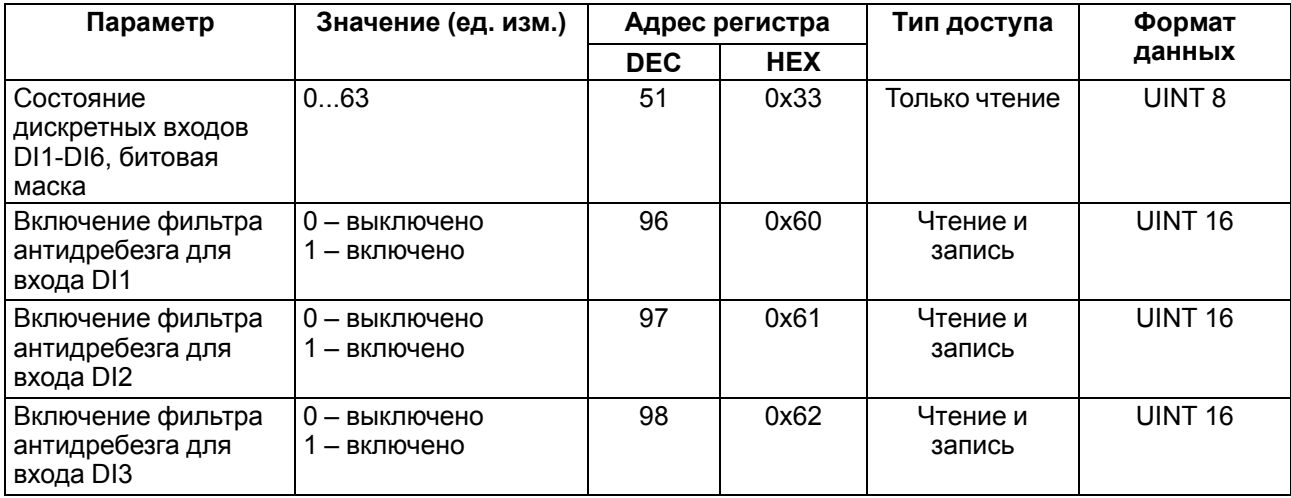

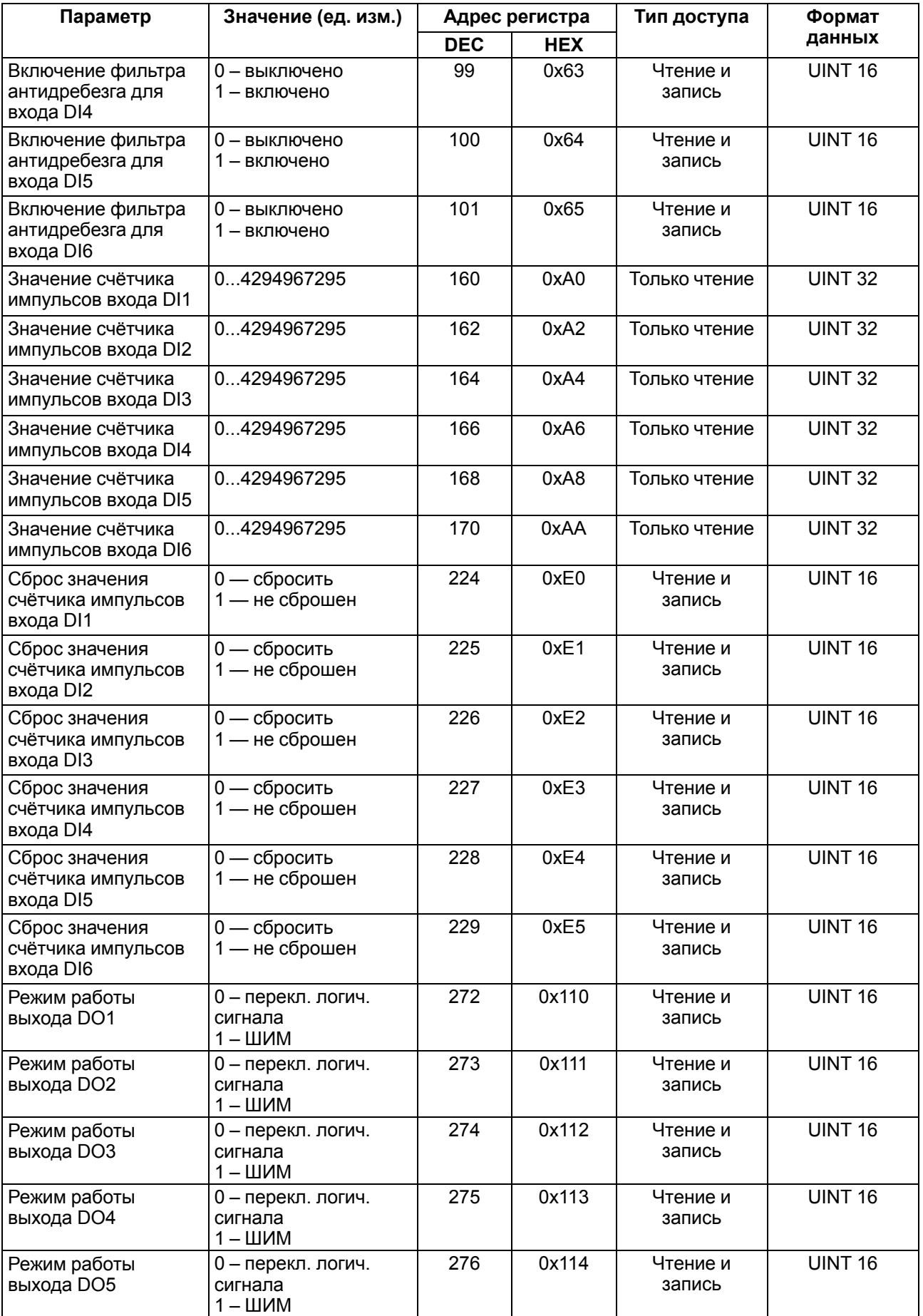

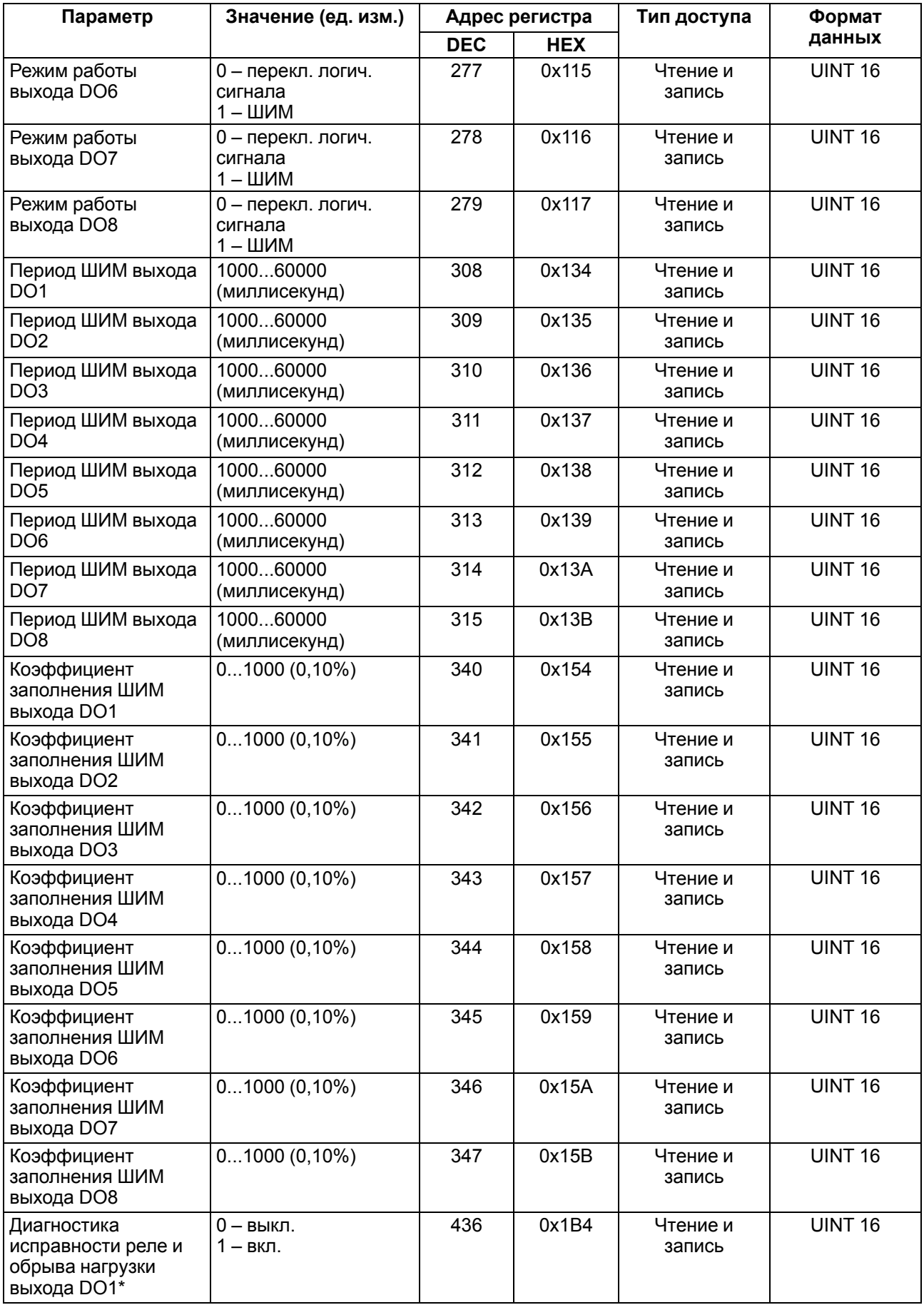

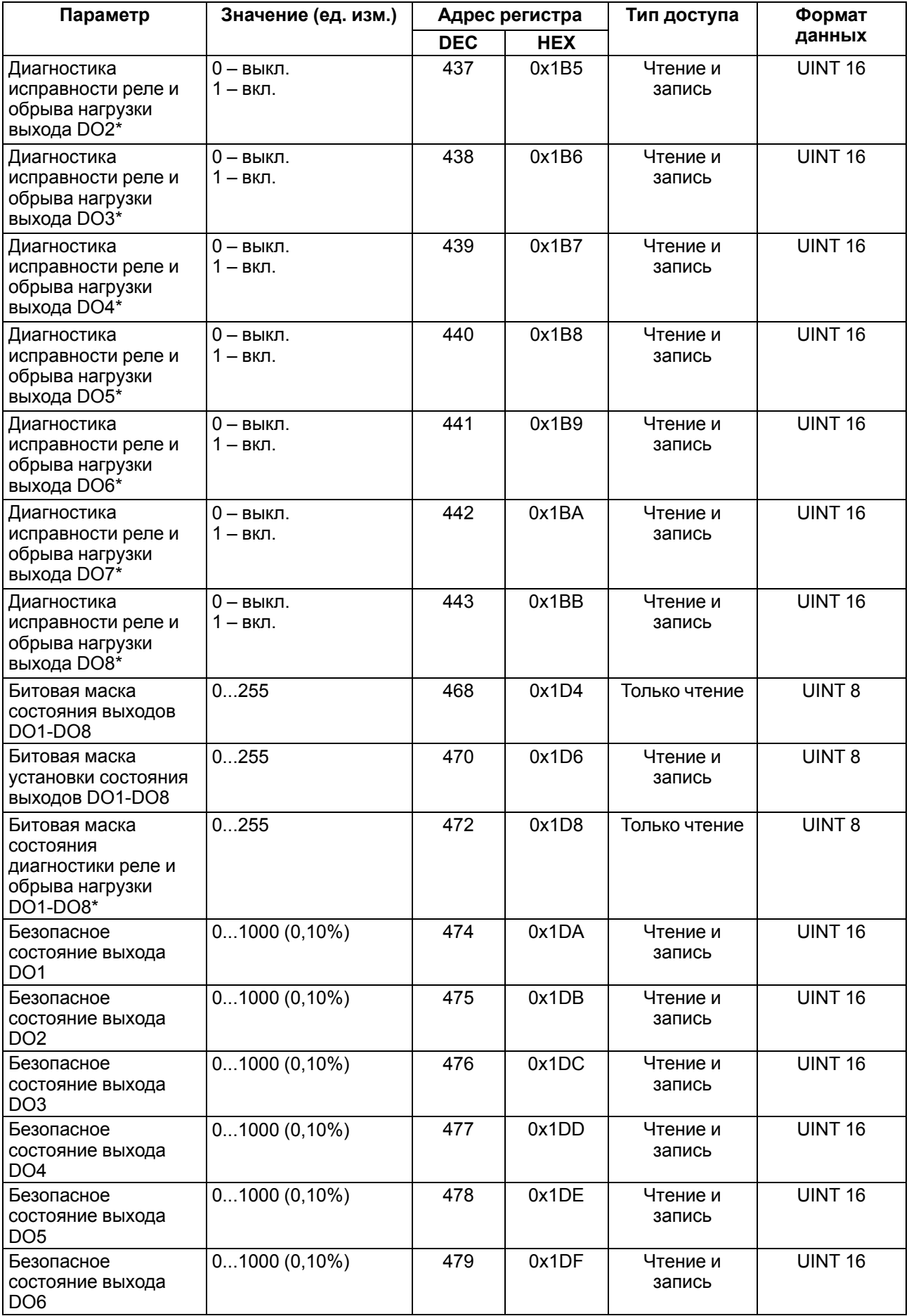

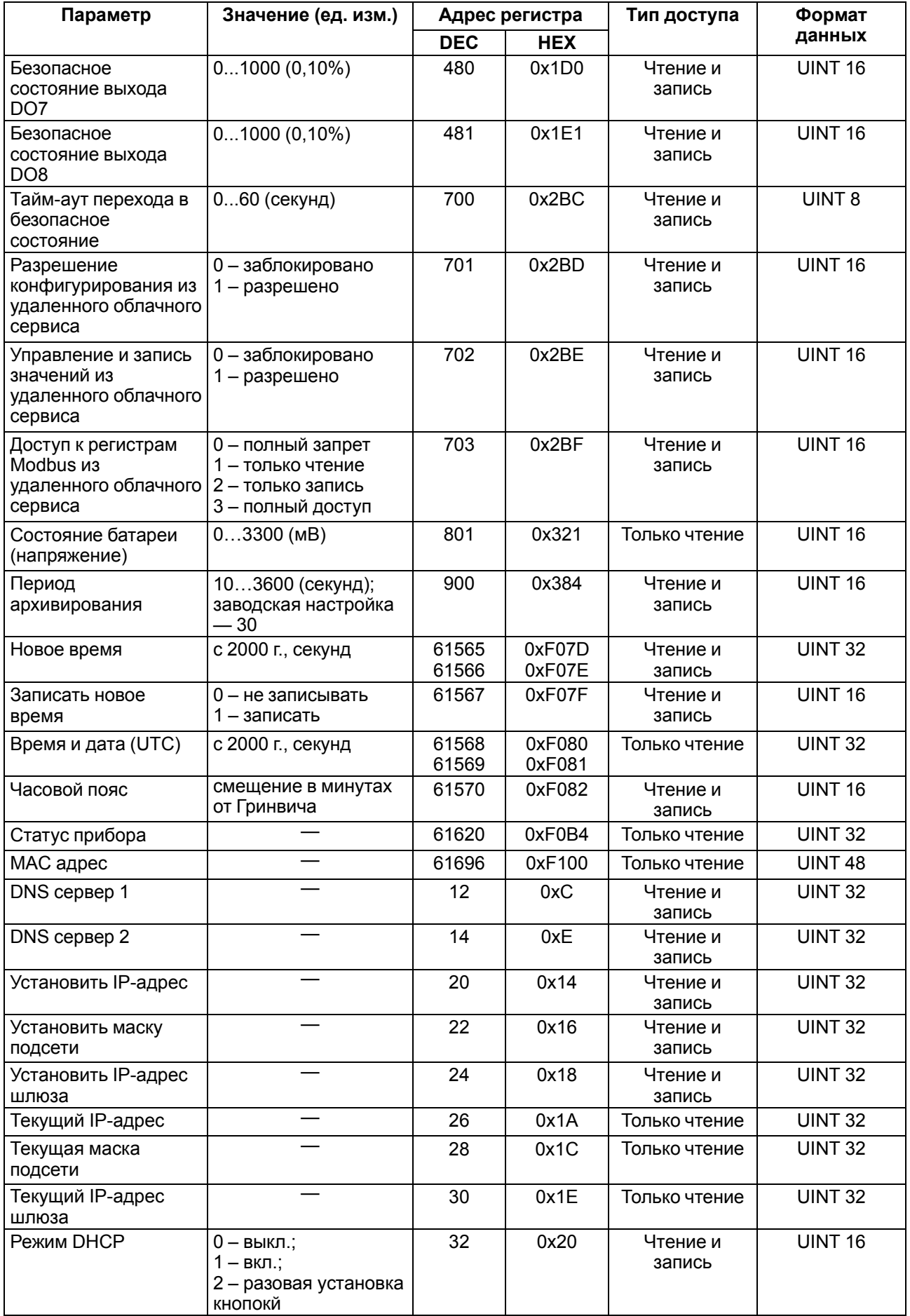

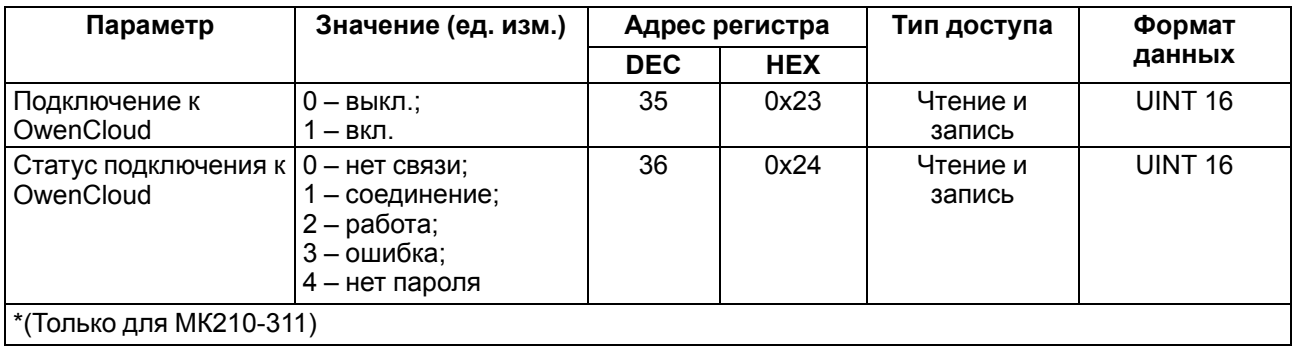

## <span id="page-24-0"></span>**6.5.2 Коды ошибок для протокола ModBus**

Во время работы модуля по протоколу ModBus возможно возникновение ошибок, представленных в [таблице](#page-24-1) 6.6. В случае возникновения ошибки модуль отправляет Мастеру сети ответ с кодом ошибки.

<span id="page-24-1"></span>**Таблица 6.6 – Список возможных ошибок**

| Название ошибки                       | Возвращаемый код | Описание ошибки                                                                                                    |
|---------------------------------------|------------------|----------------------------------------------------------------------------------------------------|
| MODBUS_ILLEGAL_FUNCTION               | 01 (0x01)        | Недопустимый код функции - ошибка<br>возникает в случае, если модуль не<br>поддерживает функцию ModBus, указанную<br>в запросе. |
| MODBUS ILLEGAL DATA<br><b>ADDRESS</b> | 02 (0x02)        | Недопустимый адрес регистра - ошибка<br>возникает в случае, если в запросе указаны<br>адреса регистров, отсутствующие в модуле. |
| MODBUS ILLEGAL DATA<br><b>VALUE</b>   | 03 (0x03)        | Недопустимое значение данных – ошибка<br>возникает в случае, если запрос содержит<br>недопустимое значение для записи в регистр |
| MODBUS_SLAVE_DEVICE<br><b>FAILURE</b> | 04 (0x04)        | Ошибка возникает в случае, если<br>запрошенное действие не может быть<br>завершено                                              |

Во время обмена по протоколу ModBus модуль проверяет соответствие запросов спецификации ModBus. Не прошедшие проверку запросы игнорируются модулем. Запросы, в которых указан адрес, не соответствующий адресу модуля, также игнорируются.

Далее выполняется проверка кода функции. В случае, если в модуль приходит запрос с кодом функции, не указанной в [таблице](#page-24-2) 6.7, возникает ошибка MODBUS ILLEGAL\_FUNCTION.

<span id="page-24-2"></span>**Таблица 6.7 – Список поддерживаемых функций**

| Название функции                          | Код функции | Описание функции                                               |
|-------------------------------------------|-------------|----------------------------------------------------------------|
| MODBUS READ HOLDING<br><b>REGISTERS</b>   | 3(0x03)     | Чтение значений из одного или нескольких<br>регистров хранения |
| MODBUS READ INPUT<br><b>REGISTERS</b>     | 4(0x04)     | Чтение значений из одного или нескольких<br>регистров ввода    |
| MODBUS WRITE SINGLE<br><b>REGISTER</b>    | 6(0x06)     | Запись значения в один регистр                                 |
| MODBUS WRITE MULTIPLE<br><b>REGISTERS</b> | 16 (0x10)   | Запись значений в несколько регистров                          |
| MODBUS READ FILE RECORD                   | 20 (0x14)   | Чтение архива из файла                                         |
| MODBUS WRITE FILE<br><b>RECORD</b>        | 21 (0x15)   | Запись архива в файл                                           |

Ситуации, приводящие к возникновению ошибок во время работы с регистрами, описаны в [таблице](#page-25-0) 6.8.

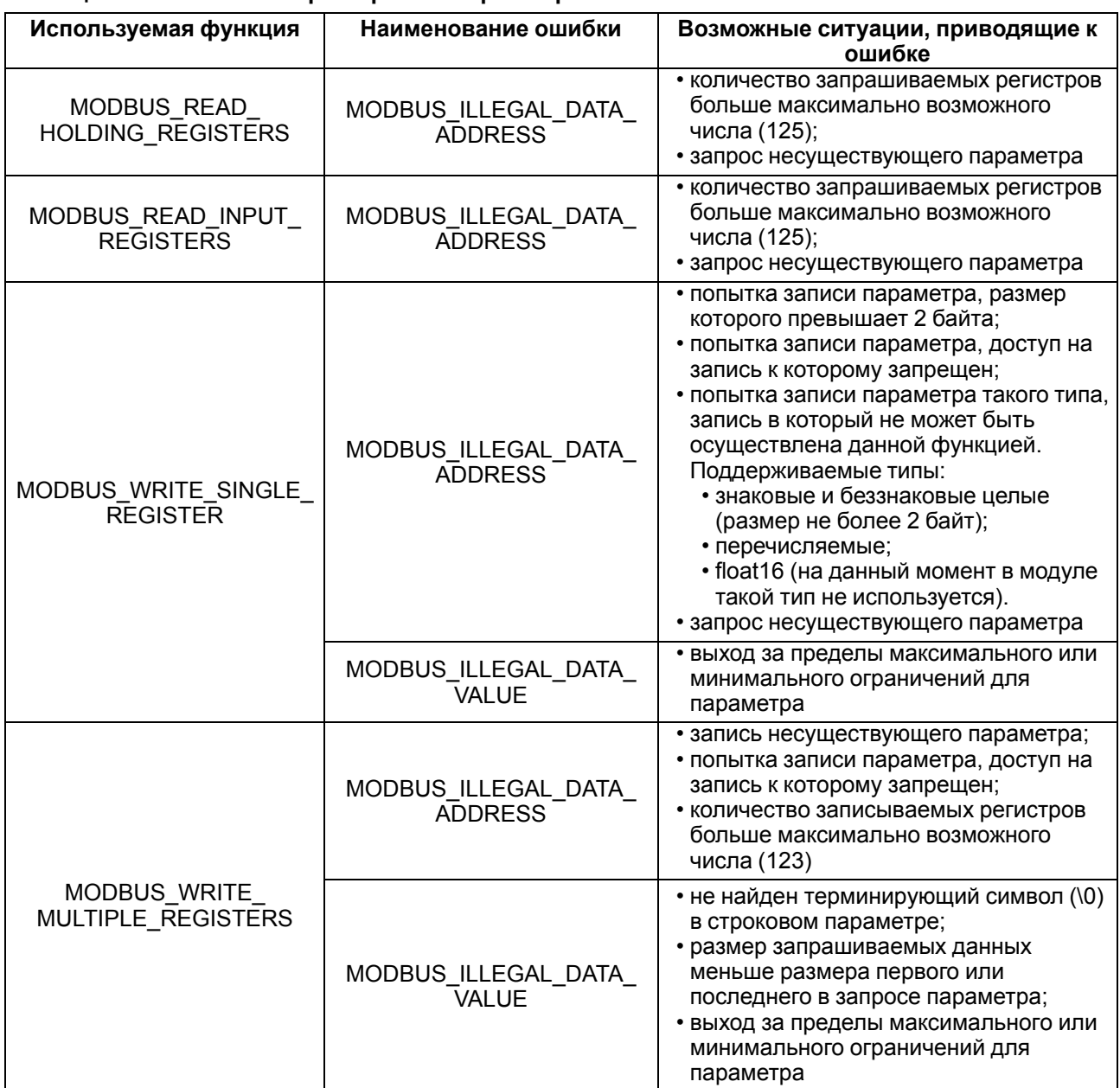

<span id="page-25-0"></span>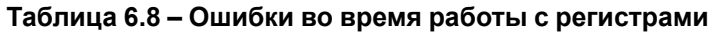

Ситуации, приводящие к возникновению ошибок во время работы с архивом, описаны в [таблице](#page-25-1) 6.9.

## <span id="page-25-1"></span>**Таблица 6.9 – Ошибки во время работы с архивом**

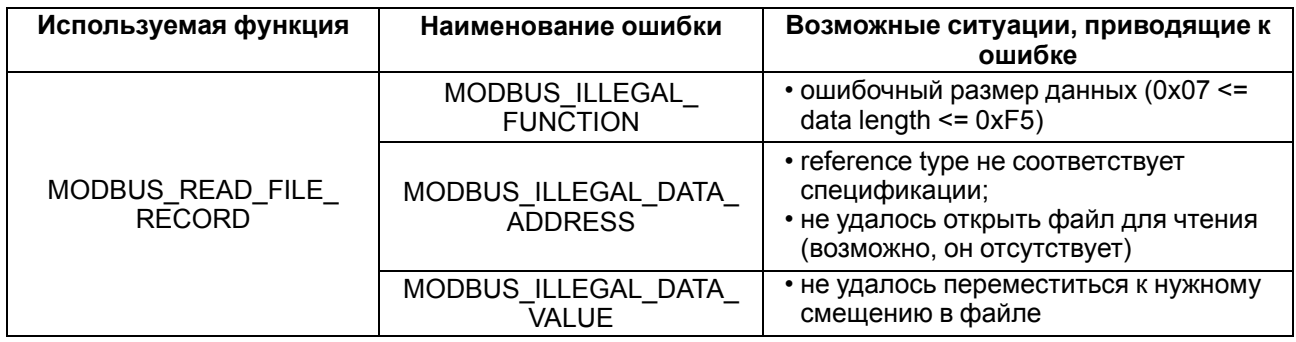

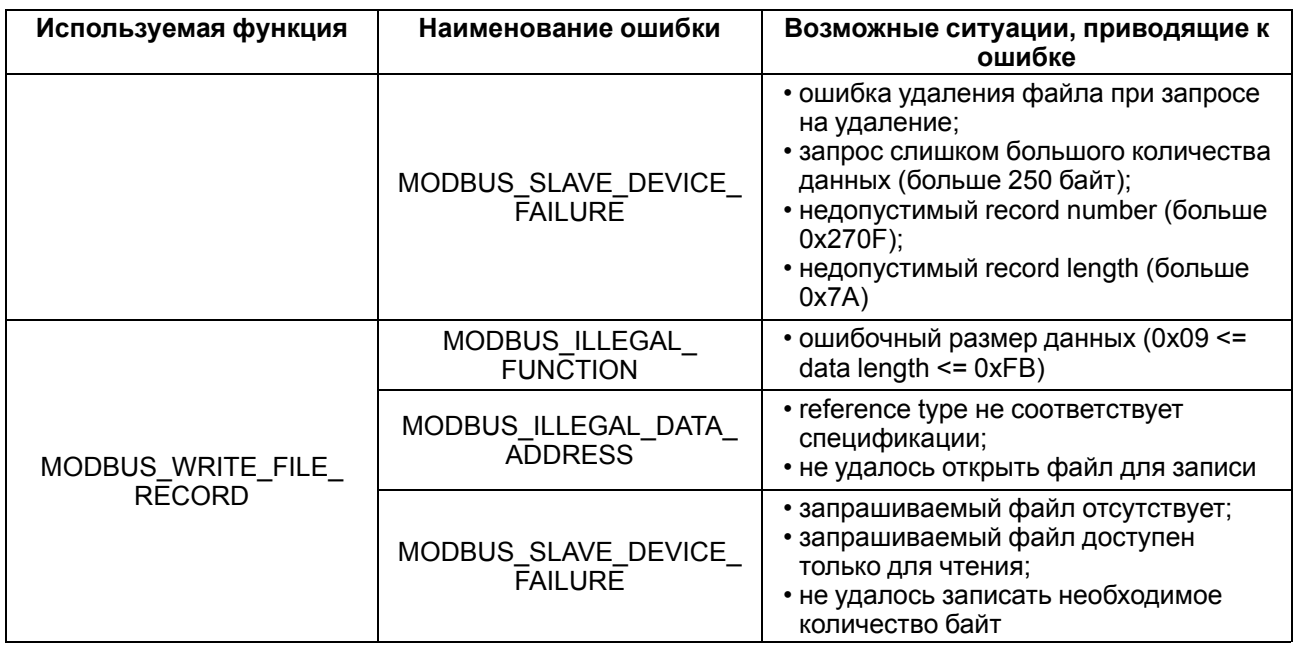

## <span id="page-26-0"></span>**6.6 Ограничение обмена данными при работе с облачным сервисом**

Облачный сервис OwenCloud является надежным хранилищем данных, обмен информации с которым шифруется модулем. Можно ограничить доступ и обмен данными с облачным сервисом в программе «Универсальный конфигуратор».

По умолчанию подключение модуля к облачному сервису запрещено.

Для того, чтобы разрешить подключение, следует:

- 1. Установить пароль для доступа к прибору.
- 2. Задать значение **Вкл.** в параметре **Подключение к OwenCloud** [\(рисунок](#page-26-1) 6.2).

## **ПРЕДУПРЕЖДЕНИЕ**

<span id="page-26-1"></span>Если для модуля не задан пароль, то автоматическое подключение к облачному сервису происходить не будет.

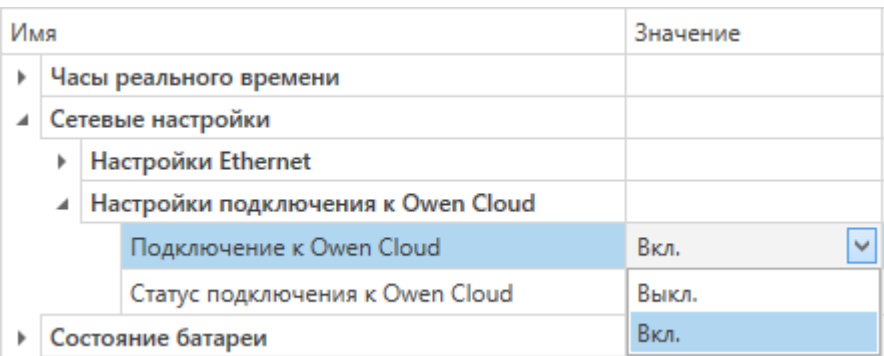

#### **Рисунок 6.2 – Настройка автоматического подключения к облачному сервису**

Если доступ к модулю через облачный сервис разрешен, то можно настроить следующие ограничения доступа ([рисунок](#page-27-3) 6.3):

- Разрешение конфигурирования доступ к конфигурационным параметрам модуля;
- Управление и запись значений чтение и запись значений выходов модуля;
- Доступ к регистрам Modbus чтение и/или запись значений регистров.

<span id="page-27-3"></span>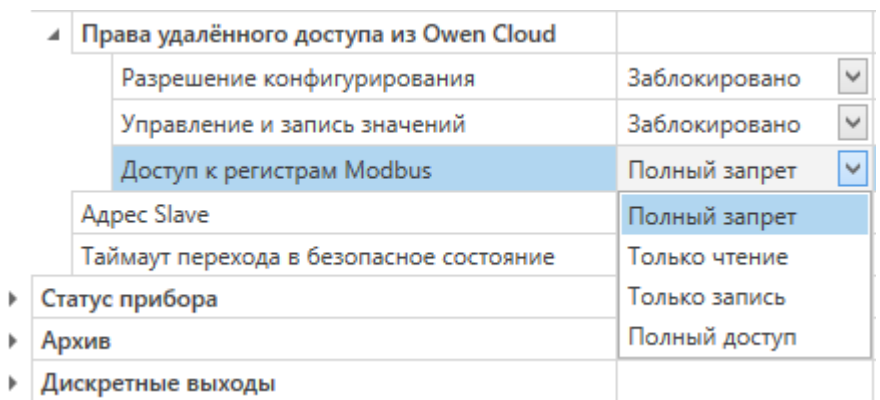

## **Рисунок 6.3 – Настройка удаленного доступа к модулю**

## <span id="page-27-0"></span>**6.7 Режимы работы входов типа «сухой контакт»**

Группа входов DI1–DI6 модуля выполняет определение логического уровня.

Для каждого входа задействован счетчик импульсов, поступающих на вход.

#### **Таблица 6.10 – Параметры счетчика импульсов**

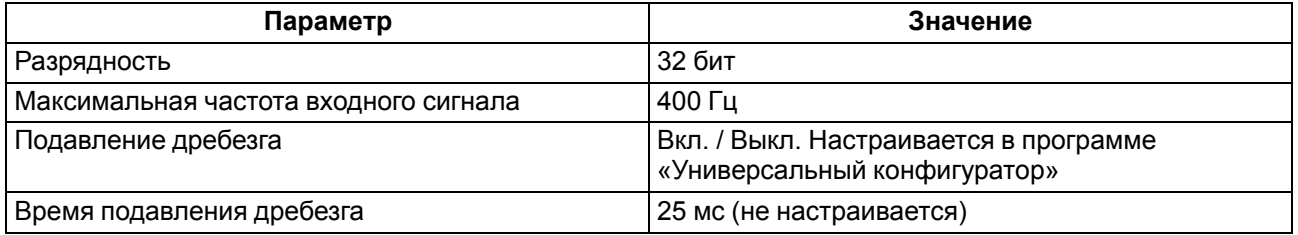

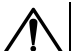

## **ВНИМАНИЕ**

Для работы с сигналами частотой более 40 Гц при скважности 0,5 и менее не следует включать подавление дребезга контактов, так как полезный сигнал будет принят за дребезг и пропущен.

Если счетчик переполнился, то соответствующий регистр обнуляется автоматически. Последовательность действий для принудительного обнуления приведена, см. [раздел](#page-32-2) 7.8

Значения состояния дискретных входов хранятся в виде битовой маски и считываются из соответствующего регистра.

## <span id="page-27-1"></span>**6.8 Режимы работы дискретных выходов**

Каждый дискретный выход может работать в одном из следующих режимов:

- переключение логического сигнала;
- генерация ШИМ сигнала.

Для выбора режима и изменения параметров выхода следует записать значения в соответствующие Modbus-регистры.

## <span id="page-27-2"></span>**6.9 Безопасное состояние выходных элементов**

Для каждого выхода возможна установка безопасного состояния.

Выход переходит в безопасное состояние, если в течение времени тайм-аута отсутствуют команды от Мастера сети. На выходе модуля устанавливается значение параметра **«Безопасное состояние»** в процентах (от 0 до 100 %). Это значение определяет коэффициент заполнения ШИМ.

**«Тайм-аут перехода в безопасное состояние»** задается пользователем. Модуль при включении перейдет в состояние, которое было установлено последним до выключения, и будет находиться в нем до получения новой команды от Мастера сети. Для отключения функции перехода в безопасное состояние необходимо установить параметр **«Тайм-аут перехода в безопасное состояние»** равным **0**.

Если Мастером сети является только облачный сервис OwenCloud, необходимо отключить **«Безопасное состояние»** для выходов. Для этого **«Тайм-аут перехода в безопасное состояние»** нужно задать равным **0**.

## **ПРИМЕЧАНИЕ**

Заводская настройка параметра **«Тайм-аут перехода в безопасное состояние»** равна **30 секунд.**

## <span id="page-28-0"></span>**6.10 Контроль обрыва нагрузки**

К модулю МК210-311 можно подключать дополнительную цепь для контроля подключения нагрузки. Прибор контролирует состояние выходов с помощью дополнительного резистора.

Для контроля нагрузки следует подключить высокоомный резистор (номинальное сопротивление 200 кОм) параллельно нормально разомкнутым контактам реле. Прибор определяет состояние выхода по напряжению на резисторе:

- Если при разомкнутых контактах реле (реле выключено), присутствует ток, проходящий через резистор — выход работает нормально. Если падения напряжения нет и произошел обрыв нагрузки или спекание контактов реле, фиксируется авария.
- Если при замкнутых контактах реле (реле включено), ток через резистор отсутствует выход работает нормально. Если при замкнутых контактах реле ток присутствует и произошло повреждение реле или контактов, фиксируется авария.

Контроль аварии включается при настройке модуля.

## **ВНИМАНИЕ**

Если контроль обрыва нагрузки в настройках модуля МК210-311 выключен, то резистор 200 кОм электрически не отсоединяется от цепи выхода, и небольшой ток через нагрузку продолжает протекать.

Во время фиксирования аварии загорается красный светодиод состояния выхода.

Состояние выходов записывается в регистр состояния выходов.

<span id="page-28-1"></span>Схема контроля обрыва нагрузки приведена на [рисунке](#page-28-1) 6.4.

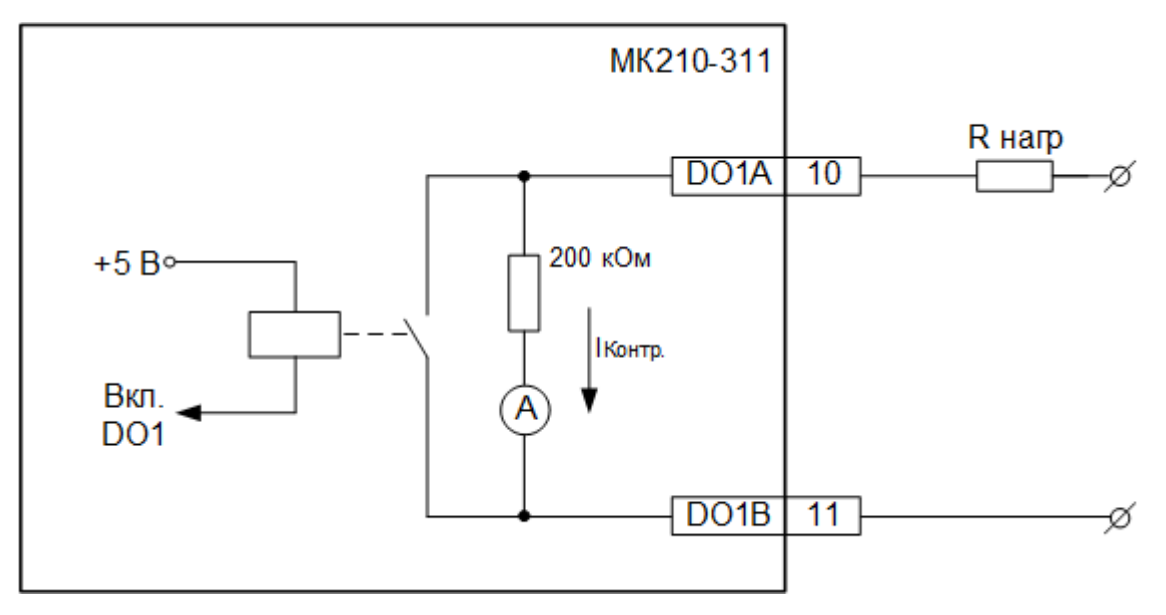

**Рисунок 6.4 – Схема контроля обрыва нагрузки**

Схема работает при следующих параметрах нагрузки:

- напряжение питания не менее 18 В постоянного тока при сопротивлении не более 10 кОм;
- напряжение питания не менее 90 В переменного тока при сопротивлении не более 20 кОм.

## <span id="page-29-0"></span>**7 Настройка**

## <span id="page-29-1"></span>**7.1 Подключение к ПО «ОВЕН Конфигуратор»**

Прибор настраивается в программе «ОВЕН Конфигуратор».

Прибор можно подключить к ПК с помощью следующих интерфейсов:

- USB (разъем micro-USB);
- Ethernet.

Для выбора интерфейса следует:

- 1. Подключить прибор к ПК с помощью кабеля USB или по интерфейсу Ethernet.
	- **ПРЕДУПРЕЖДЕНИЕ** В случае подключения прибора к порту USB подача основного питания прибора не требуется. Питание прибора осуществляется от порта USB, выходы модуля при этом не функционируют. В случае подключения по интерфейсу Ethernet следует подать основное питание на прибор.
- 2. Открыть программу «ОВЕН Конфигуратор».
- 3. Выбрать «Добавить устройства».
- 4. В выпадающем меню «Интерфейс» во вкладке «Сетевые настройки» выбрать:
	- Ethernet (или другую сетевую карту, к которой подключен прибор) для подключения по Ethernet.
	- STMicroelectronics Virtual COM Port для подключения по USB.

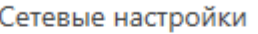

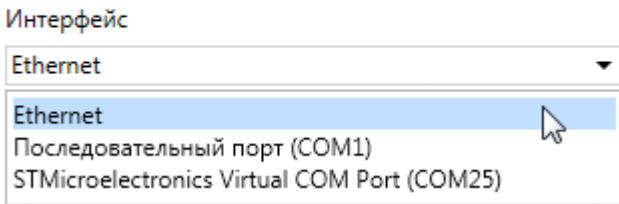

## **Рисунок 7.1 – Меню выбора интерфейса**

Дальнейшие шаги для поиска устройства зависят от выбора интерфейса.

Чтобы найти и добавить в проект прибор, подключенный по интерфейсу Ethernet, следует:

- 1. Выбрать «Найти одно устройство».
- 2. Ввести IP-адрес подключенного устройства.
- 3. Нажать вкладку «Найти». В окне отобразится прибор с указанным IP-адресом.

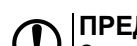

**ПРЕДУПРЕЖДЕНИЕ** Значение IP-адреса по умолчанию (заводская настройка) — **192.168.1.99**.

4. Выбрать устройство (отметить галочкой) и нажать ОК. Если устройство защищено паролем, то следует ввести корректный пароль. Устройство будет добавлено в проект.

Чтобы найти и добавить в проект прибор, подключенный по интерфейсу USB, следует:

1. В выпадающем меню «Протокол» выбрать протокол Owen Auto Detection Protocol.

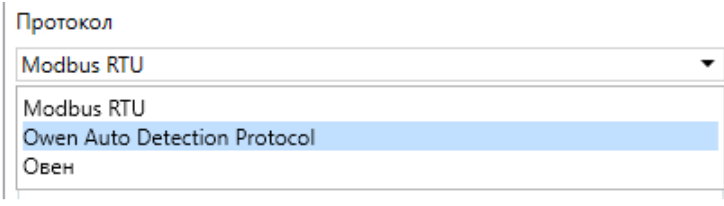

#### **Рисунок 7.2 – Выбор протокола**

- 2. Выбрать «Найти одно устройство».
- 3. Ввести адрес подключенного устройства (по умолчанию **1**).
- 4. Нажать вкладку «Найти». В окне отобразится прибор с указанным адресом.
- 5. Выбрать устройство (отметить галочкой) и нажать ОК. Если устройство защищено паролем, то следует ввести корректный пароль. Устройство будет добавлено в проект.

Более подробная информация о подключении и работе с прибором приведена в Справке программы «ОВЕН Конфигуратор». Для вызова справки в программе следует нажать клавишу **F1**.

## <span id="page-30-0"></span>**7.2 Подключение к облачному сервису OwenCloud**

Для подключения модуля к облачному сервису следует выполнить действия:

- 1. Зайти на сайт облачного сервиса https://web.owencloud.ru.
- 2. Перейти в раздел «Администрирование» и добавить прибор.
- 3. В качестве идентификатора указать заводской номер.
- 4. В качестве токена ввести пароль.

## **ПРЕДУПРЕЖДЕНИЕ**

Если пароль для модуля не задан, подключение к облачному сервису недоступно.

## <span id="page-30-1"></span>**7.3 Настройка сетевых параметров**

Для обмена модуля в сети Ethernet должны быть заданы параметры, приведенные в таблице:

#### **Таблица 7.1 – Сетевые параметры модуля**

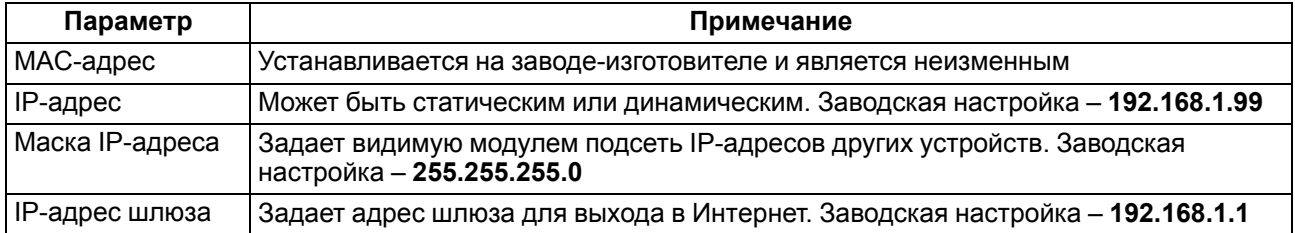

IP адрес может быть:

**Статическим.** IP адрес устанавливается с помощью программы Универсальный конфигуратор или сервисной кнопки.

Для установки статического IP адреса с помощью программы Универсальный конфигуратор необходимо зайти во вкладку «сетевые настройки» и задать значение параметров «Установить IP адрес», «Установить маску подсети» и «Установить IP адрес шлюза». Режим DHCP при этом должен быть настроен как «Выкл».

Для установки IP-адреса c помощью сервисной кнопки следует:

- 1. Подключить модуль или группу модулей к сети Ethernet.
- 2. Запустить программу «Универсальный конфигуратор» на компьютере, подключенному к той же сети Ethernet.
- 3. Выбрать в в конфигураторе вкладку «Назначение IP-адресов».
- 4. Задать начальный IP-адрес для первого модуля из группы модулей.
- 5. Последовательно нажимать на модулях сервисные кнопки, контролируя результат в окне конфигуратора. При этом в окне конфигуратора будет отображаться информация о модуле, на котором была нажата кнопка, этому модулю будет присваиваться заданный статический IP-

адрес и другие параметры сети. После этого в программе автоматически увеличивается адрес на 1.

Для назначения статического IP-адреса с помощью кнопки режим DHCP должен быть настроен как «Разовая установка кнопкой».

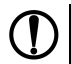

#### **ПРЕДУПРЕЖДЕНИЕ**

Если установка IP-адреcа с помощью сервисной кнопки не функционирует, то следует установить значение **Режим DHCP** — **«Разовая установка кнопкой»** в программе «Универсальный конфигуратор» (установлено по умолчанию).

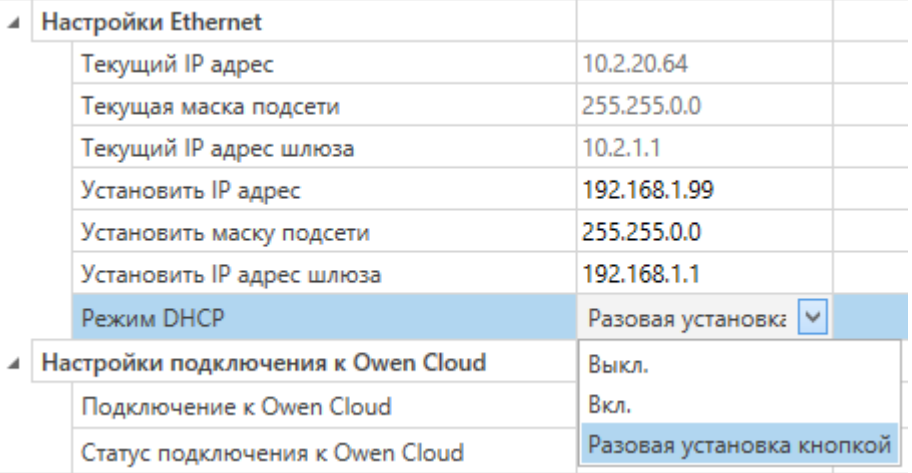

## **Рисунок 7.3 – Настройка параметра «Режим DHCP»**

С помощью сервисной кнопки можно установить IP-адреса сразу для группы модулей (см. справку к программе «Универсальный конфигуратор»).

**Динамический** IP-адрес используется для работы с облачным сервисом и не подразумевает работу с Мастером Modbus TCP. Для использования динамического IP-адреса следует включить конфигурационный параметр **Режим DHCP** — **Вкл**.

## **ПРЕДУПРЕЖДЕНИЕ**

Для применения новых сетевых настроек необходима перезагрузка модуля. Если модуль подключен по USB, его также требуется отключить.

## <span id="page-31-0"></span>**7.4 Пароль доступа к модулю**

Для ограничения доступа к чтению и записи параметров конфигурации и для доступа в облачный сервис OwenCloud используется пароль.

Установить или изменить пароль можно при настройке с помощью программы «ОВЕН Конфигуратор».

В случае утери пароля следует восстановить заводские настройки.

По умолчанию пароль не задан.

## <span id="page-31-1"></span>**7.5 Обновление встроенного программного обеспечения**

Встроенное программное обеспечение обновляется следующими способами:

- по интерфейсу USB;
- по интерфейсу Ethernet (рекомендуется).

Для обновления по интерфейсу USB следует:

- 1. В момент включения питания прибора нажать и удерживать сервисную кнопку. Прибор перейдет в режим загрузчика.
- 2. Обновить ПО с помощью специальной утилиты. Утилита доступна на сайте www.owen.ru.

Для обновления по интерфейсу Ethernet следует:

- 1. В программе «ОВЕН Конфигуратор» выбрать вкладку «Прошить устройство».
- 2. Выполнить указания программы (файл встроенного ПО размещен на сайте www.owen.ru).
- 3. Перезагрузить прибор.

Во время обновления по интерфейсу Ethernet проверяется целостность файла встроенного ПО и контрольной суммы.

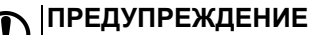

Для завершения обновления необходима перезагрузка прибора. Если прибор подключен по USB, его также требуется отключить.

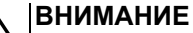

Для обновления встроенного программного обеспечения через программу «ОВЕН Конфигуратор» следует отключить прибор от удаленного облачного сервиса OwenCloud.

## <span id="page-32-0"></span>**7.6 Восстановление заводских настроек**

## **ВНИМАНИЕ**

После восстановления заводских настроек все ранее установленные настройки, кроме сетевых будут удалены.

Для восстановления заводских настроек и сброса установленного пароля следует:

- 1. Включить питание прибора.
- 2. Нажать и удерживать сервисную кнопку более 12 секунд.
- 3. Выключить и включить прибор.

После включения прибор будет работать с настройками по умолчанию.

## <span id="page-32-1"></span>**7.7 Настройка часов реального времени**

Значение часов реального времени (RTC) можно установить или считать с прибора через регистры Modbus, а также с помощью программы «ОВЕН Конфигуратор» (см. справку к программе «ОВЕН Конфигуратор», раздел «Настройка часов»).

Для установки нового времени через регистры Modbus следует:

- 1. Записать значение времени в соответствующие регистры.
- 2. Установить на время не менее 1 секунды значение **1** в регистре обновления текущего времени.
- 3. Записать в регистр обновления текущего времени значение **0**.

Следующая запись текущего времени может быть произведена через 1 секунду.

#### <span id="page-32-2"></span>**7.8 Принудительное обнуление счетчика**

Если счетчик состояний входа переполнился, то соответствующий регистр обнуляется автоматически. Для принудительного обнуления счетчика следует записать значение 0 в регистр сброса значения счетчика.

## <span id="page-33-0"></span>**8 Техническое обслуживание**

## <span id="page-33-1"></span>**8.1 Общие указания**

Во время выполнения работ по техническому обслуживанию прибора следует соблюдать требования безопасности из [раздела](#page-9-0) 3.

Техническое обслуживание прибора проводится не реже одного раза в 6 месяцев и включает следующие процедуры:

- проверка крепления прибора;
- проверка винтовых соединений;
- удаление пыли и грязи с клеммника прибора.

## <span id="page-33-2"></span>**8.2 Замена батареи**

В приборе для питания часов реального времени используется сменная батарея типа CR2032.

Батарею следует заменить в случае наступления хотя бы одного из событий:

- мигает светодиод «Авария» (засвечивается на 200 мс с интервалом 3 секунды);
- прошло 6 лет с момента замены батареи.

#### Для замены батареи следует:

- 1. Отключить питание прибора и подключенных устройств.
- 2. Снять прибор с DIN-рейки.
- 3. Поднять крышку 1.
- 4. Выкрутить два винта 3.
- <span id="page-33-3"></span>5. Снять колодку 2, как показано на [рисунке](#page-33-3) 8.1.

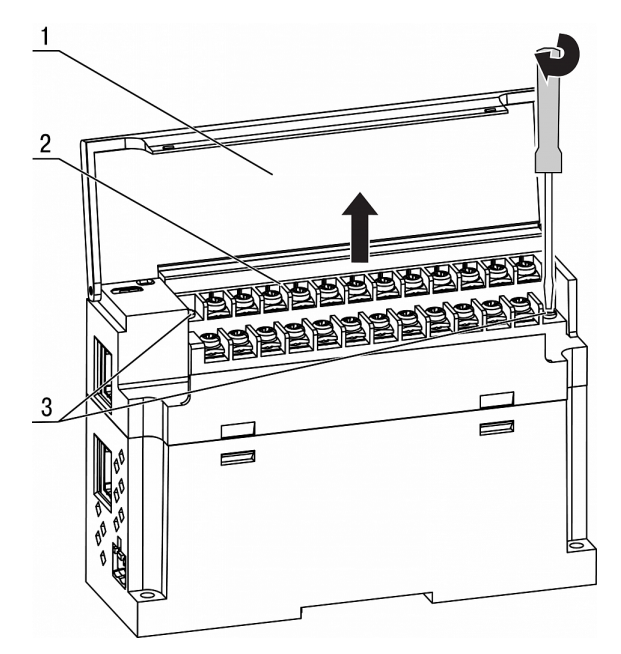

**Рисунок 8.1 – Отсоединение клемм**

6. Поочередно вывести зацепы из отверстий с одной и другой стороны корпуса и снять верхнюю крышку.

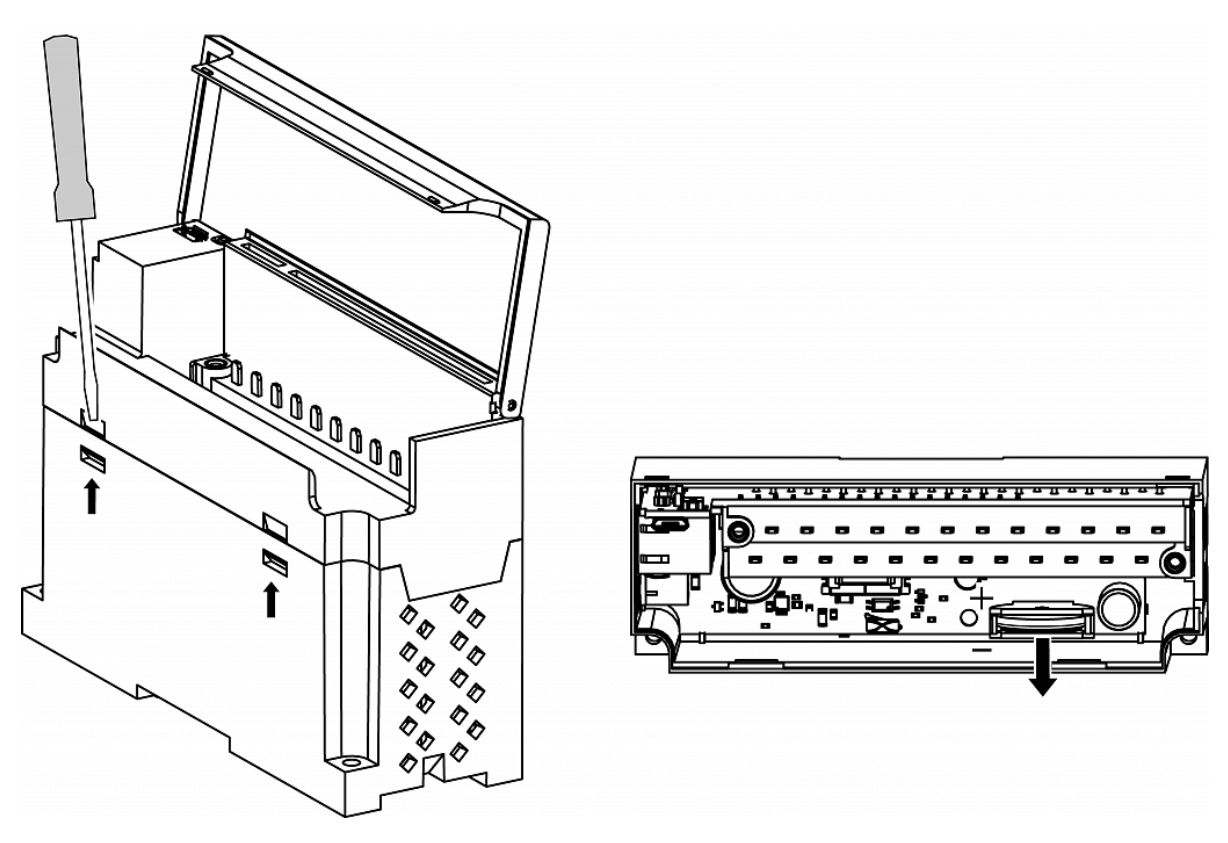

**Рисунок 8.2 – Замена батареи**

- 7. Заменить батарею. Рекомендуемое время замены батареи не более 1 минуты. Если замена батареи займет больше времени, то следует ввести корректное значение часов реального времени.
- 8. Сборку и установку следует осуществлять в обратном порядке.

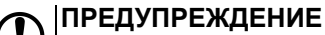

Запрещается использовать батарею другого типа. Во время установки батареи следует соблюдать полярность.

После сборки и включения прибора следует убедиться в корректности показаний часов. В случае необходимости следует скорректировать показания часов реального времени в программе «ОВЕН Конфигуратор».

Во время выкручивания винтов крепления клеммная колодка поднимается, поэтому, чтобы избежать перекоса рекомендуется выкручивать винты поочередно по несколько оборотов за один раз.

## <span id="page-35-0"></span>**9 Комплектность**

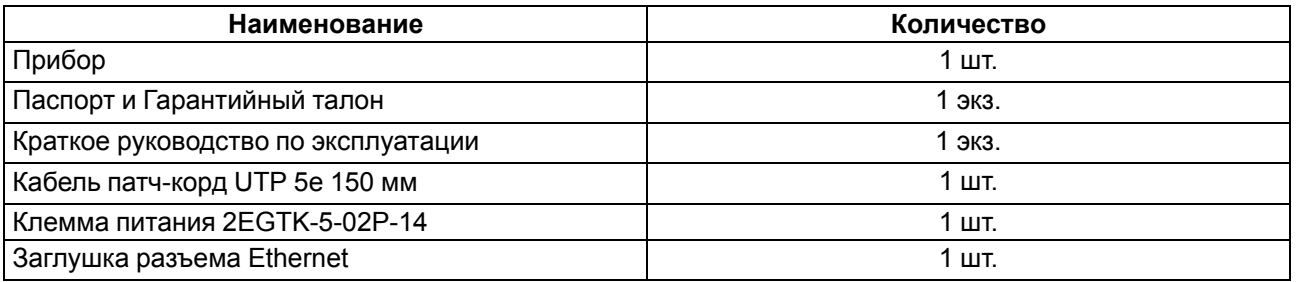

## **ПРЕДУПРЕЖДЕНИЕ**

Изготовитель оставляет за собой право внесения дополнений в комплектность прибора.

## <span id="page-36-0"></span>**10 Маркировка**

На корпус прибора нанесены:

- наименование прибора;
- степень защиты корпуса по ГОСТ IEC 61131-2-2012;
- напряжение питания;
- потребляемая мощность;
- класс защиты от поражения электрическим током по ГОСТ IEC 61131-2-2012;
- знак соответствия требованиям ТР ТС (ЕАС);
- страна-изготовитель;
- заводской номер прибора;
- MAC-адрес.

На потребительскую тару нанесены:

- наименование прибора;
- знак соответствия требованиям ТР ТС (ЕАС);
- страна-изготовитель;
- заводской номер прибора;
- дата изготовления прибора.

## <span id="page-37-0"></span>**11 Упаковка**

Упаковка прибора производится в соответствии с ГОСТ 23088-80 в потребительскую тару, выполненную из коробочного картона по ГОСТ 7933-89.

Упаковка прибора при пересылке почтой производится по ГОСТ 9181-74.

## <span id="page-38-0"></span>**12 Транспортирование и хранение**

Прибор должен транспортироваться в закрытом транспорте любого вида. В транспортных средствах тара должна крепиться согласно правилам, действующим на соответствующих видах транспорта.

Условия транспортирования должны соответствовать условиям 5 по ГОСТ 15150-69 при температуре окружающего воздуха от минус 25 до плюс 55 °С с соблюдением мер защиты от ударов и вибраций.

Прибор следует перевозить в транспортной таре поштучно или в контейнерах.

Условия хранения в таре на складе изготовителя и потребителя должны соответствовать условиям 1 по ГОСТ 15150-69. В воздухе не должны присутствовать агрессивные примеси.

Прибор следует хранить на стеллажах.

## <span id="page-39-0"></span>**13 Гарантийные обязательства**

Изготовитель гарантирует соответствие прибора требованиям ТУ при соблюдении условий эксплуатации, транспортирования, хранения и монтажа.

Гарантийный срок эксплуатации – **24 месяца** со дня продажи.

В случае выхода прибора из строя в течение гарантийного срока при соблюдении условий эксплуатации, транспортирования, хранения и монтажа предприятие-изготовитель обязуется осуществить его бесплатный ремонт или замену.

Порядок передачи прибора в ремонт содержится в паспорте и в гарантийном талоне.

## <span id="page-40-0"></span>**Приложение А. Расчет вектора инициализации для шифрования файла архива**

При расшифровке файла архива в качестве вектора инициализации следует использовать хешфункцию. Хэш-функция возвращает 8 байт (тип long long).

Пример реализации хеш-функции на языке С:

```
typedef union {
 struct {
   unsigned long lo;
   unsigned long hi;
 };
 long long hilo;
}LONG_LONG;
long long Hash8(const char *str) { // На основе Rot13
 LONG LONG temp;
 temp.lo = 0;temp.hi = 0;for (; *str; ){
   temp.lo += (unsigned char) (*str);
   temp.lo –= (temp.lo << 13) | (temp.lo >> 19);
   str++;
   if (!str) break;
   temp.hi += (unsigned char) (*str);
   temp.hi –= (temp.hi << 13) | (temp.hi >> 19);
   str++;
  }
 return temp.hilo;
}
```
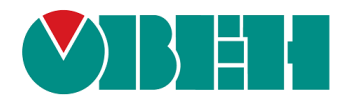

Россия, 111024, Москва, 2-я ул. Энтузиастов, д. 5, корп. 5 тел.: +7 (495) 641-11-56, факс: (495) 728-41-45 тех. поддержка 24/7: 8-800-775-63-83, support@owen.ru отдел продаж: sales@owen.ru www.owen.ru 1-RU-22947-1.15